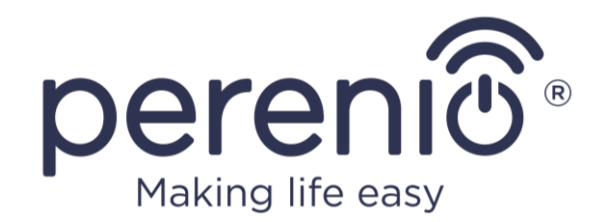

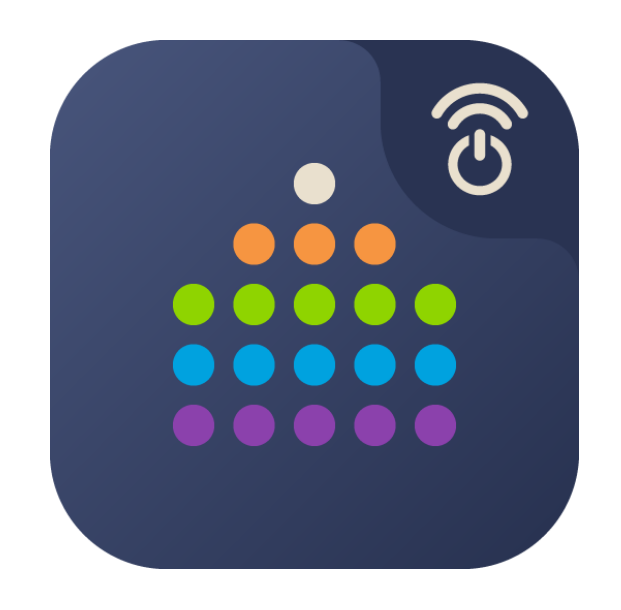

# **Руководство пользователя мобильным приложением «Perenio Smart: Система управления зданием»**

**(для смартфонов на базе iOS 12.1 и выше)**

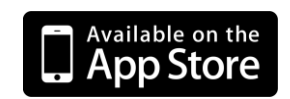

Август 2021 г.

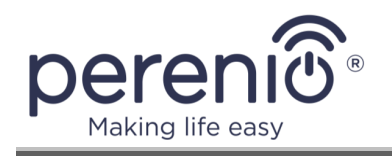

### <span id="page-2-0"></span>**Введение**

**Perenio Smart Building Management System** (далее по тексту именуемое как «Perenio Smart») – это мобильное приложение для смартфонов на базе операционных систем Android и iOS, разработанное специально для удаленного управления устройствами торговой марки **Perenio®**.

Мобильное приложение является бесплатным и доступно для скачивания в Google Play и App Store.

В настоящем руководстве содержится подробное описание интерфейса пользователя приложением, а также инструкции по его установке и настройке.

### <span id="page-2-1"></span>**Авторские права**

Авторское право ©Perenio IoT spol s r.o. Все права защищены.

Торговая марка **Perenio®** принадлежит компании Perenio IoT spol s r.o. (далее по тексту – Perenio IoT). Все другие схожие торговые марки и их названия, а также логотипы и другие символы, являются собственностью их соответствующих владельцев\*.

Материалы, представленные под именем **Perenio®** и содержащиеся в данном руководстве, охраняются в соответствии с международным и местным законодательством, в том числе законами об авторском праве и смежных правах. Любое воспроизведение, копирование, публикация, дальнейшее распространение или публичный показ материалов, представленных в настоящем документе (полностью либо частично), допускается только после получения соответствующего письменного разрешения правообладателя.

Любое несанкционированное использование материалов настоящего руководства может привести к возникновению гражданской ответственности и уголовному преследованию нарушителя в соответствии с действующим законодательством.

Любые возможные упоминания названий других компаний и оборудования в данном документе приводятся исключительно в целях разъяснения и описания работы устройств и не нарушают чьих-либо прав на интеллектуальную собственность.

**<sup>\*</sup>Android** – зарегистрированная торговая марка Google Inc., **App Store** – зарегистрированная торговая марка Apple Inc., **Bluetooth** – зарегистрированная торговая марка BLUETOOTH SIG, INC., **Google Play** – торговая марка Google Inc., **iOS** – зарегистрированная торговая марка CISCO TECHNOLOGY, INC., **Zigbee** – зарегистрированная торговая марка Zigbee Alliance.

<sup>©</sup>Perenio IoT spol s r.o. Все права защищены Версия документа: 3.0.0

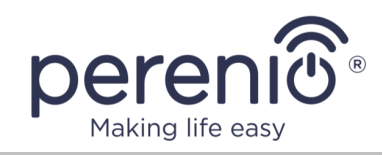

#### <span id="page-3-0"></span>**Ответственность и техническая поддержка**

Настоящий документ подготовлен в соответствии со всеми необходимыми требованиями и содержит подробную информацию по установке, настройке и использованию мобильного приложения, являющуюся актуальной на дату его выдачи.

Компания Perenio IoT оставляет за собой право модифицировать приложение и вносить правки и изменения в данный документ без предварительного уведомления и не несет ответственности за возможные негативные последствия, возникшие вследствие использования устаревшей версии документа, а также за любые возможные технические и типографические ошибки либо опущения и случайный либо связанный ущерб, который может возникнуть вследствие передачи данного документа или использования устройств.

Компания Perenio IoT не дает никаких гарантий в отношении приведенного в настоящем документе материала, включая, помимо прочего, товарное состояние и пригодность программного обеспечения для конкретного способа применения.

При наличии разночтений в языковых версиях документа преимущественную силу имеет русская версия настоящего руководства.

По всем техническим вопросам следует обращаться к местному представителю компании Perenio IoT либо в отдел техподдержки на сайте **[perenio.by/](http://www.perenio.ru/) [perenio.ru](http://www.perenio.ru/)**.

Наиболее часто возникающие проблемы описаны в Разделе 3 настоящего документа и на веб-сайте **[perenio.by/perenio.ru](http://www.perenio.ru/)**, где также можно скачать последнюю версию данного руководства.

Сведения о производителе: «Перенио ИоТ спол с р.о» (Perenio IoT spol s r.o.) Чехия, Ржичани – Яжловице 251 01, На Длоухем, 79 (Na Dlouhem 79, Ricany – Jazlovice 251 01, Czech Republic) **[perenio.com](http://www.perenio.ru/)**

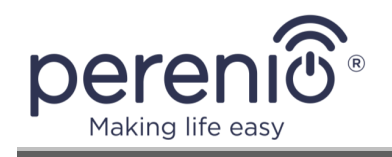

## <span id="page-4-0"></span>**Содержание**

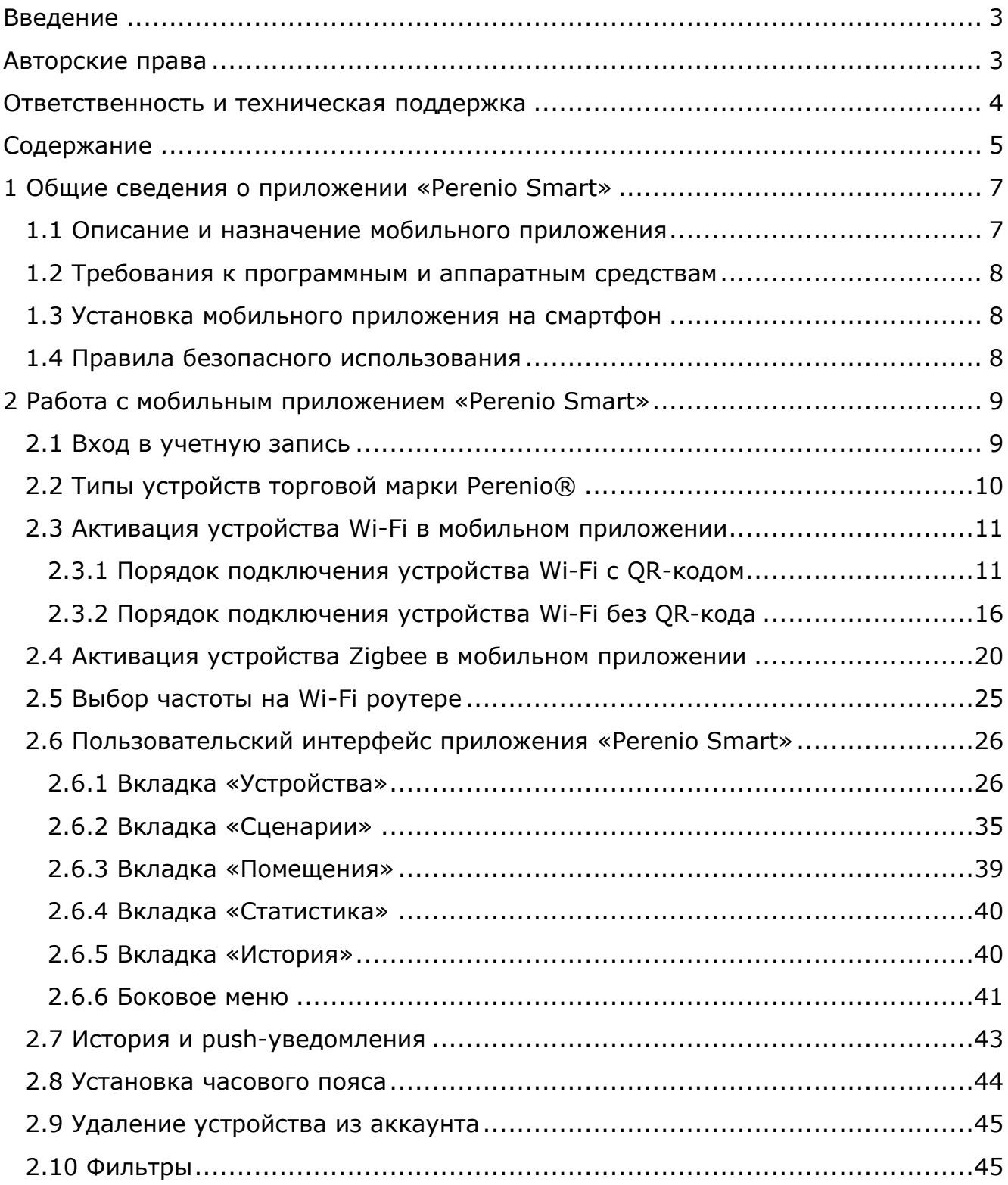

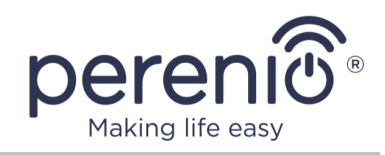

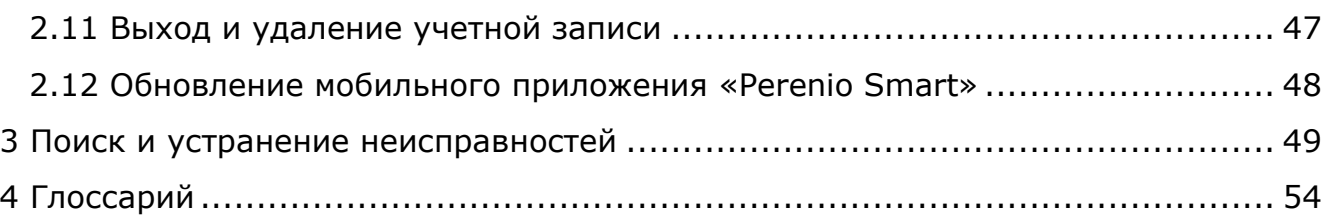

### **Рисунки, таблицы и инструкции по работе в приложении**

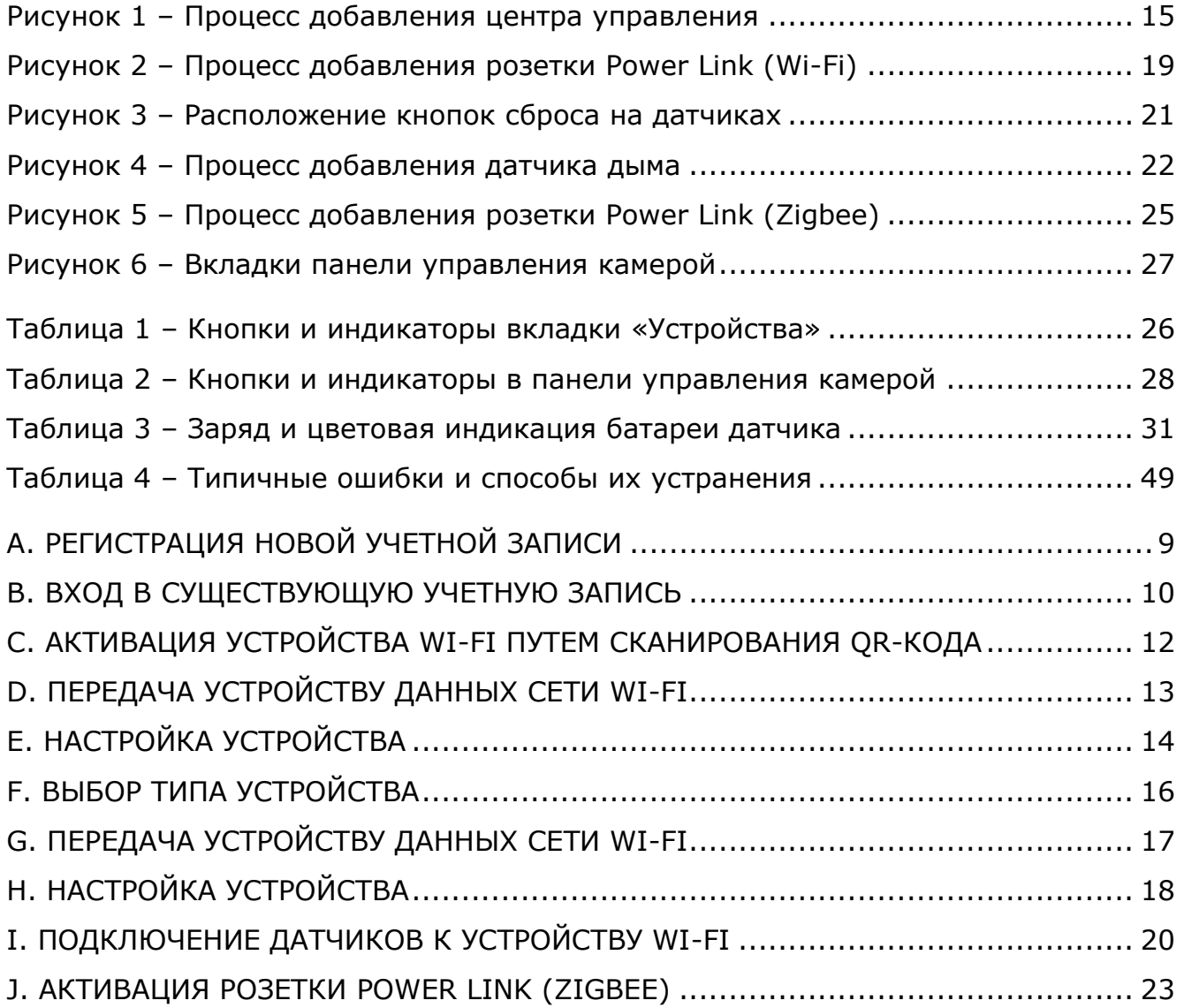

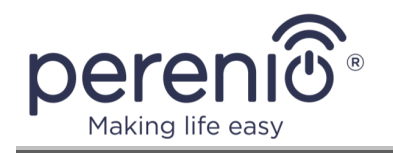

### <span id="page-6-0"></span>**1 Общие сведения о приложении «Perenio Smart»**

#### <span id="page-6-1"></span>**1.1 Описание и назначение мобильного приложения**

Мобильное приложение **«Perenio Smart: Система управления зданием»** позволяет пользователям удаленно управлять всеми подключенными к нему устройствами из одного или нескольких аккаунтов и оптимизировать их работу в соответствии с требованиями, предъявляемыми к тому или иному помещению/ зданию.

Простой и понятный интерфейс дает возможность объединить в единую согласованную систему большое количество камер видеонаблюдения, датчиков и прочих устройств безопасности, а наличие уведомлений разной степени важности и распределение устройств по локациям и помещениям упрощают идентификацию поступающих сигналов тревоги.

Интерфейс мобильного приложения **«Perenio Smart»** состоит из пяти вкладок и бокового меню:

- 1. Вкладка «Устройства».
- 2. Вкладка «Сценарии».
- 3. Вкладка «Помещения».
- 4. Вкладка «Статистика»
- 5. Вкладка «История».
- 6. Боковое меню пользователя.

Каждая вкладка содержит общие и специальные иконки и кнопки, отвечающие за определенный функционал.

Подробное описание каждой из вкладок приведено в Разделе 2 документа.

**ВНИМАНИЕ!** Вся продукция и мобильное приложение Компании (включая любое будущее программное и аппаратное обеспечение собственной разработки или сторонних производителей) не предназначены для оперативного реагирования на аварийные ситуации и не могут использоваться как средства пожаротушения и/или устранения последствий чрезвычайных ситуаций, включая, помимо прочего, пожары, затопления, утечки или взрывы газа, взломы и кражи, а также стихийные бедствия и прочие форс-мажорные обстоятельства, приводящие к ущербу и/или убыткам, понесенным пользователем или причиненным его имуществу, личной собственности и/или другим продуктам, устройствам, персональным данным и конфиденциальности.

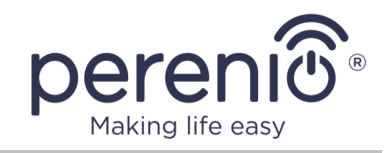

#### <span id="page-7-0"></span>**1.2 Требования к программным и аппаратным средствам**

Для установки и стабильной работы мобильного приложения **«Perenio Smart»** необходимо наличие смартфона на базе операционной системы iOS 12.1 и выше с возможностью выхода в Интернет.

#### <span id="page-7-1"></span>**1.3 Установка мобильного приложения на смартфон**

Управление работой устройств **Perenio®** осуществляется через бесплатное мобильное приложение, доступное для скачивания в App Store (iOS). Для установки приложения на мобильное устройство следует выполнить нижеуказанные действия:

- подключить смартфон к сети Wi-Fi;
- открыть приложение App Store и ввести в строку поиска название приложения (**«Perenio Smart»**);
- скачать приложение **«Perenio Smart: Система управления зданием»**.

### <span id="page-7-2"></span>**1.4 Правила безопасного использования**

Для повышения уровня безопасности при использовании приложения **«Perenio Smart»** рекомендуется соблюдать следующие правила:

- использовать для скачивания только официальные приложения компании Perenio IoT, доступные в App Store;
- устанавливать антивирусное ПО на смартфон и своевременно его обновлять;
- не оставлять смартфон без присмотра, чтобы исключить использование приложения третьими лицами;
- не сообщать посторонним лицам логин и пароль от учетной записи;
- не давать право доступа на управление устройствами **Perenio®** лицам, которые могут использовать их не по назначению.

**ПРИМЕЧАНИЕ**. Для входа в приложение **«Perenio Smart»** используются только указанные при регистрации адрес электронной почты и пароль. Если приложение для своей работы начинает запрашивать разрешения, которые вызывают подозрения или явно не соответствуют его функционалу, лучше отказаться от их выдачи.

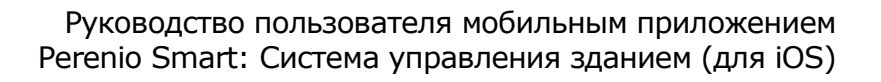

### <span id="page-8-0"></span>**2 Работа с мобильным приложением «Perenio Smart»**

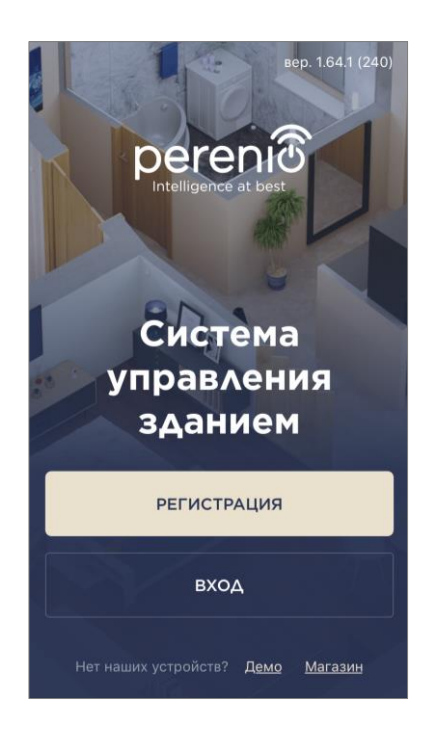

ere

Удаленное управление приобретенными устройствами **Perenio®** осуществляется из учетной записи пользователя мобильным приложением **«Perenio Smart»**. Чтобы начать работу с приложением, необходимо выполнить следующие действия:

- войти в учетную запись пользователя;
- активировать в мобильном приложении устройства Wi-Fi (IoT маршрутизатор, центр управления, камеры, интеллектуальная розетка Power Link (Wi-Fi), умный эко-обогреватель, ИК-пульт);
- если был активирован IoT маршрутизатор или центр управления, то подключить к нему и активировать в мобильном приложении устройства Zigbee (датчики, интеллектуальная розетка Power Link (Zigbee) и прочие Zigbee-устройства при наличии).

Для проведения дальнейших настроек, создания пользовательских сценариев и прочего см. пункт 2.6.

#### <span id="page-8-1"></span>**2.1 Вход в учетную запись**

#### <span id="page-8-2"></span>**A. РЕГИСТРАЦИЯ НОВОЙ УЧЕТНОЙ ЗАПИСИ**

- **a.** Открыть скачанное приложение и нажать на кнопку «**РЕГИСТРАЦИЯ**»;
- **b.** ввести адрес электронной почты, имя пользователя, пароль (не менее 8 знаков, включая, как минимум, одну прописную и одну строчную буквы, а также одну цифру) и выбрать из списка страну проживания;
- **c.** принять общие условия, политику конфиденциальности и положения о защите персональных данных (доступны для ознакомления по ссылке);
- **d.** нажать на кнопку «**РЕГИСТРАЦИЯ**». На указанный адрес электронной почты будет направлено письмо о подтверждении регистрации пользователя
	- (необходимо перейти по ссылке);
- **e.** войти в созданную учетную запись.

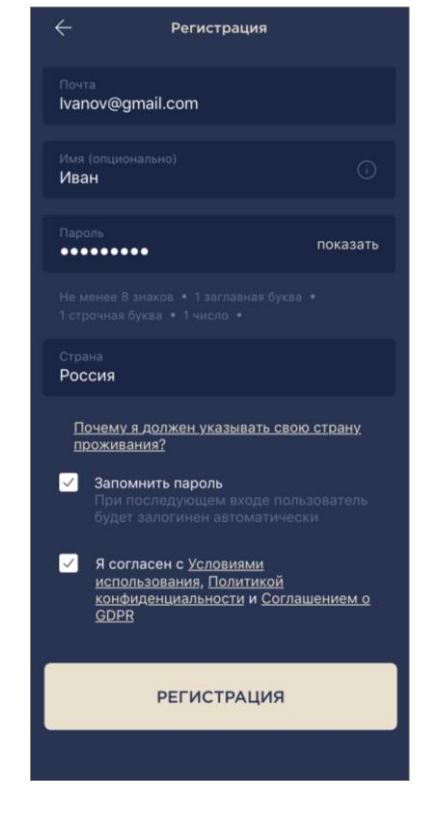

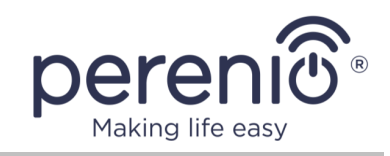

### <span id="page-9-1"></span>**B. ВХОД В СУЩЕСТВУЮЩУЮ УЧЕТНУЮ ЗАПИСЬ**

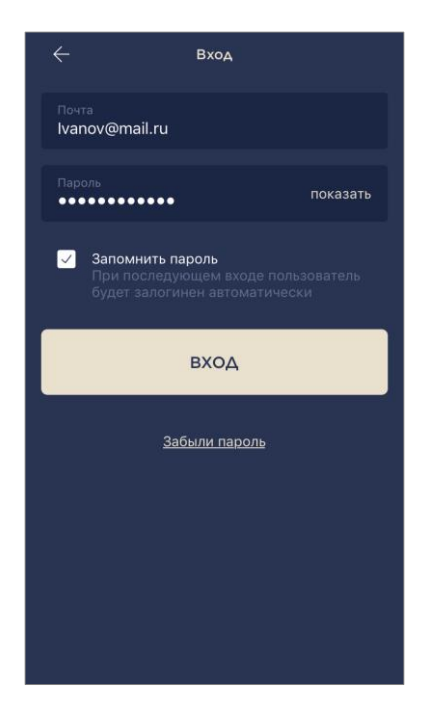

- **a.** Открыть скачанное приложение и нажать на кнопку «**ВХОД**»;
- **b.** ввести адрес электронной почты и пароль от учетной записи в экране входа в приложение;
- **c.** нажать на кнопку «**ВХОД**».

**ПРИМЕЧАНИЕ.** В случае утери пароля его можно восстановить, нажав на ссылку «Забыли пароль».

Для восстановления забытого пароля используется адрес электронной почты, привязанный к созданной учетной записи, на который будет направлено письмо с инструкциями по изменению пароля.

### <span id="page-9-0"></span>**2.2 Типы устройств торговой марки Perenio®**

Открыть список устройств торговой марки **Perenio®** в мобильном приложении можно нажав на иконку «+» в правом верхнем углу вкладки «Устройства». Все устройства в мобильном приложении сгруппированы по категориям. Каждой категории присвоена своя цветовая индикация:

- **управление** (фиолетовый): центр управления, IoT маршрутизатор, интеллектуальная розетка (Power Link Wi-Fi и Power Link Zigbee), инфракрасный пульт и умный эко-обогреватель;
- **видеонаблюдение** (зеленый): камеры;
- **безопасность** (оранжевый): датчики (датчик движения, датчик дыма, датчик открытия, датчик протечки);
- **энергосбережение** (голубой): датчик температуры и влажности.

С помощью цветовой индикации далее можно быстро и наглядно идентифицировать устройства в приложении (см. пункт 2.6.3 и пункт 2.6.5).

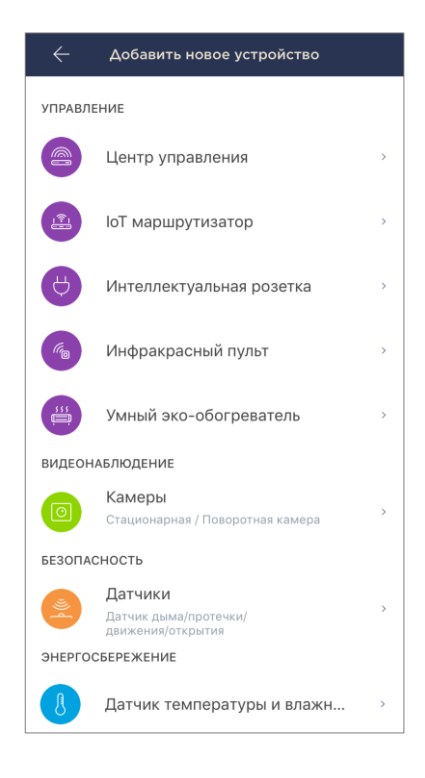

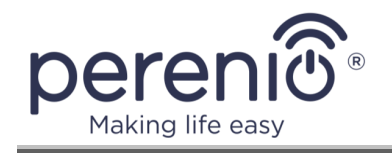

В зависимости от способа подключения все устройства делятся на две группы:

#### • **устройства Wi-Fi:**

- o подключаемые с использованием QR-кода (IoT маршрутизатор **Perenio®**, центр управления, камеры);
- o подключаемые без использования QR-кода (интеллектуальная розетка Power Link (Wi-Fi), инфракрасный пульт, умный эко-обогреватель).

#### • **устройства Zigbee:**

o датчики, интеллектуальная розетка Power Link (Zigbee).

#### <span id="page-10-0"></span>**2.3 Активация устройства Wi-Fi в мобильном приложении**

#### <span id="page-10-1"></span>**2.3.1 Порядок подключения устройства Wi-Fi с QR-кодом**

Процесс активации устройств Wi-Fi является практически идентичным, поэтому в качестве примера далее описан процесс подключения центра управления.

Чтобы активировать центр управления в мобильном приложении **«Perenio Smart»**, необходимо пошагово выполнить следующие действия:

- 1. Распаковать центр управления и подключить его к электросети.
- 2. В приложении в боковом меню выбрать необходимую локацию для устройства.
- 3. Активировать устройство с помощью QR-кода (см. пункт **С** далее).
- 4. Ввести данные сети Wi-Fi (см. пункт **D** далее). Информация по выбору правильной частоты сети Wi-Fi содержится в пункте 2.5 далее.
- 5. Ввести название, выбрать помещение для установки (см. пункт **E** далее).

**ВАЖНО!** После первой активации в мобильном приложении может быть запущен процесс обновления прошивки центра управления. **Не допускается отключать устройство от электросети до завершения процесс обновления!**

Также не допускается отключать устройство от электросети в течение **5 минут** после сброса настроек на заводские.

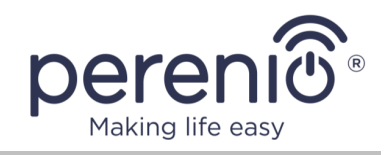

### <span id="page-11-0"></span>**C. АКТИВАЦИЯ УСТРОЙСТВА WI-FI ПУТЕМ СКАНИРОВАНИЯ QR-КОДА**

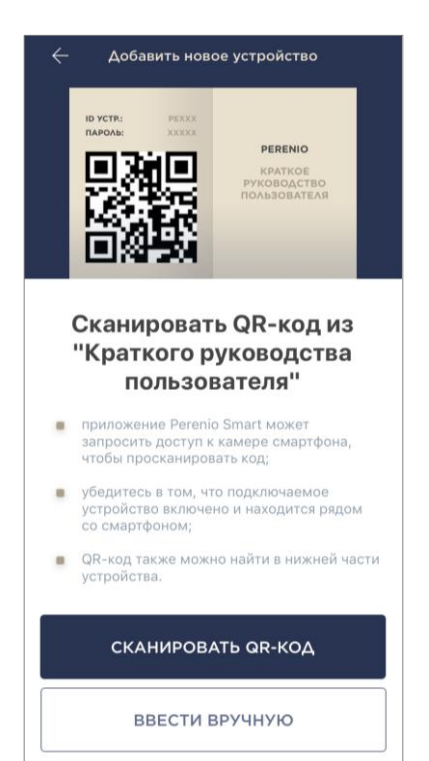

- **a.** Перейти к экрану сканирования QR-кода:
	- **для новых пользователей** приложения **«Perenio Smart»** экран подготовки к сканированию отобразится сразу после первого входа в учетную запись;
	- **существующим пользователям** приложения **«Perenio Smart»** необходимо после входа в аккаунт и выбора локации нажать на иконку «+» в правом верхнем углу вкладки «Устройства» и выбрать активируемое устройство.
- **b.** нажать на кнопку «**СКАНИРОВАТЬ QR-КОД**»;
- **c.** во всплывающем окне подтвердить разрешение на доступ смартфона к устройству Wi-Fi (отображается не для всех моделей смартфонов);

**d.** найти наклейку с QR-кодом на обороте краткого руководства пользователя (идет в комплекте с центром управления) либо в нижней части устройства и расположить смартфон на расстоянии 15-20 см от него таким образом, чтобы QR-код полностью попадал в рамку на экране смартфона (см. рисунок справа).

**ПРИМЕЧАНИЕ.** Если считывание QR-кода является невозможным по каким-либо причинам, следует активировать устройство вручную (см. пункт **C.1** далее по тексту).

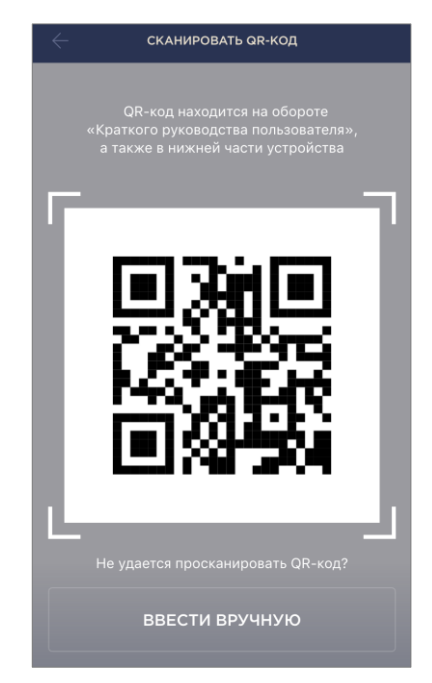

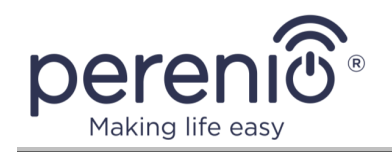

### **C.1 АКТИВАЦИЯ УСТРОЙСТВА ВРУЧНУЮ**

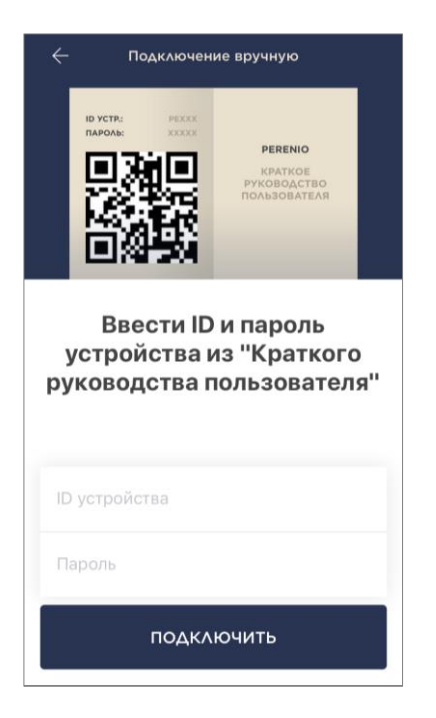

Если QR-код был поврежден или утерян, можно ввести данные устройства вручную:

- **a.** нажать на кнопку «**ВВЕСТИ ВРУЧНУЮ**» внизу экрана сканирования QR-кода (см. рисунок в пункте **C**);
- **b.** ввести идентификационный номер и пароль, указанные в кратком руководстве пользователя или в нижней части устройства (строки «ID» и «Password» рядом с QR-кодом);
- **c.** нажать на кнопку «**ПОДКЛЮЧИТЬ**».

#### <span id="page-12-0"></span>**D. ПЕРЕДАЧА УСТРОЙСТВУ ДАННЫХ СЕТИ WI-FI**

После сканирования QR-кода отобразится окно подключения устройства к сети Wi-Fi:

**a.** ввести пароль к указанной сети Wi-Fi или выбрать другую сеть;

**ПРИМЕЧАНИЕ.** Некоторые устройства **Perenio®** могут подключаться только к сети Wi-Fi частотой **2,4 ГГц**  (см. пункт 2.5 далее).

**b.** нажать на кнопку «**ПОДКЛЮЧИТЬ**».

**ПРИМЕЧАНИЕ.** Перед подключением следует проверить, чтобы устройство Wi-Fi было включено, и смартфон находился на расстоянии не более 2 метров от него.

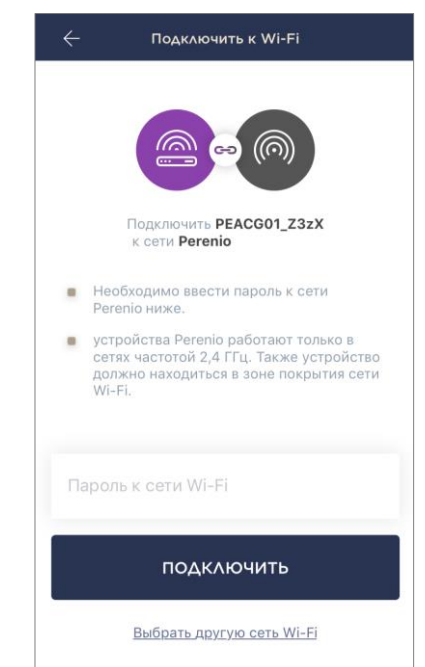

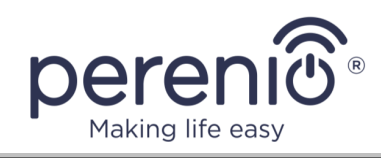

### **D.1 ОШИБКИ ПОДКЛЮЧЕНИЯ**

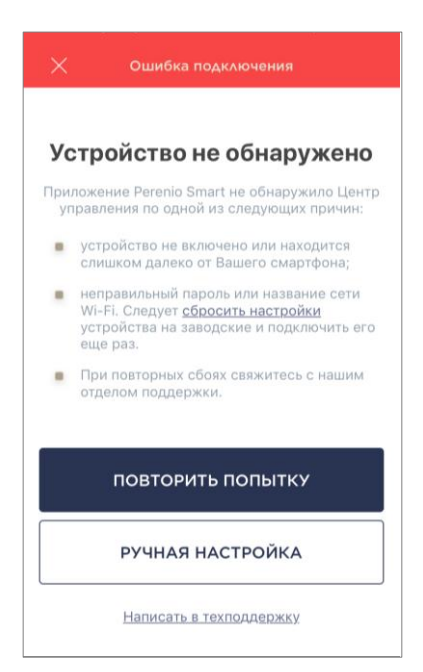

Подключение устройства может быть прервано по одной из следующих причин:

- **a.** устройство не было включено либо находится слишком далеко от смартфона;
- **b.** устройство уже было активировано в данной или другой учетной записи;
- **c.** ошибка при вводе ID и/или пароля устройства либо данных сети Wi-Fi;
- **d.** сбои на стороне Интернет-провайдера.

**ПРИМЕЧАНИЕ.** Чтобы устранить ошибки подключения, необходимо следовать инструкциям, указанным на экране смартфона.

### <span id="page-13-0"></span>**E. НАСТРОЙКА УСТРОЙСТВА**

После успешного подключения устройства необходимо дополнительно указать следующее:

- **a.** название;
- **b.** помещение установки.

Также можно выбрать изображение для устройства, нажав на ссылку «Изменить картинку».

После завершения настроек нажать на кнопку «**ГОТОВО**».

Устройство Wi-Fi отобразится во вкладке «Устройства».

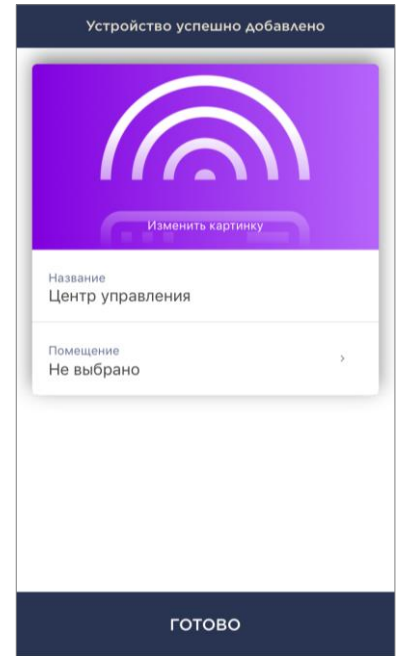

Весь процесс активации устройства в мобильном приложении можно просмотреть на схеме далее.

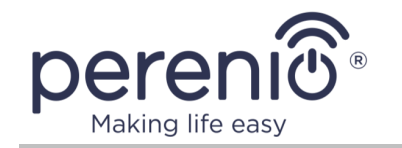

Руководство пользователя мобильным приложением Perenio Smart: Система управления зданием (для iOS)

<span id="page-14-0"></span>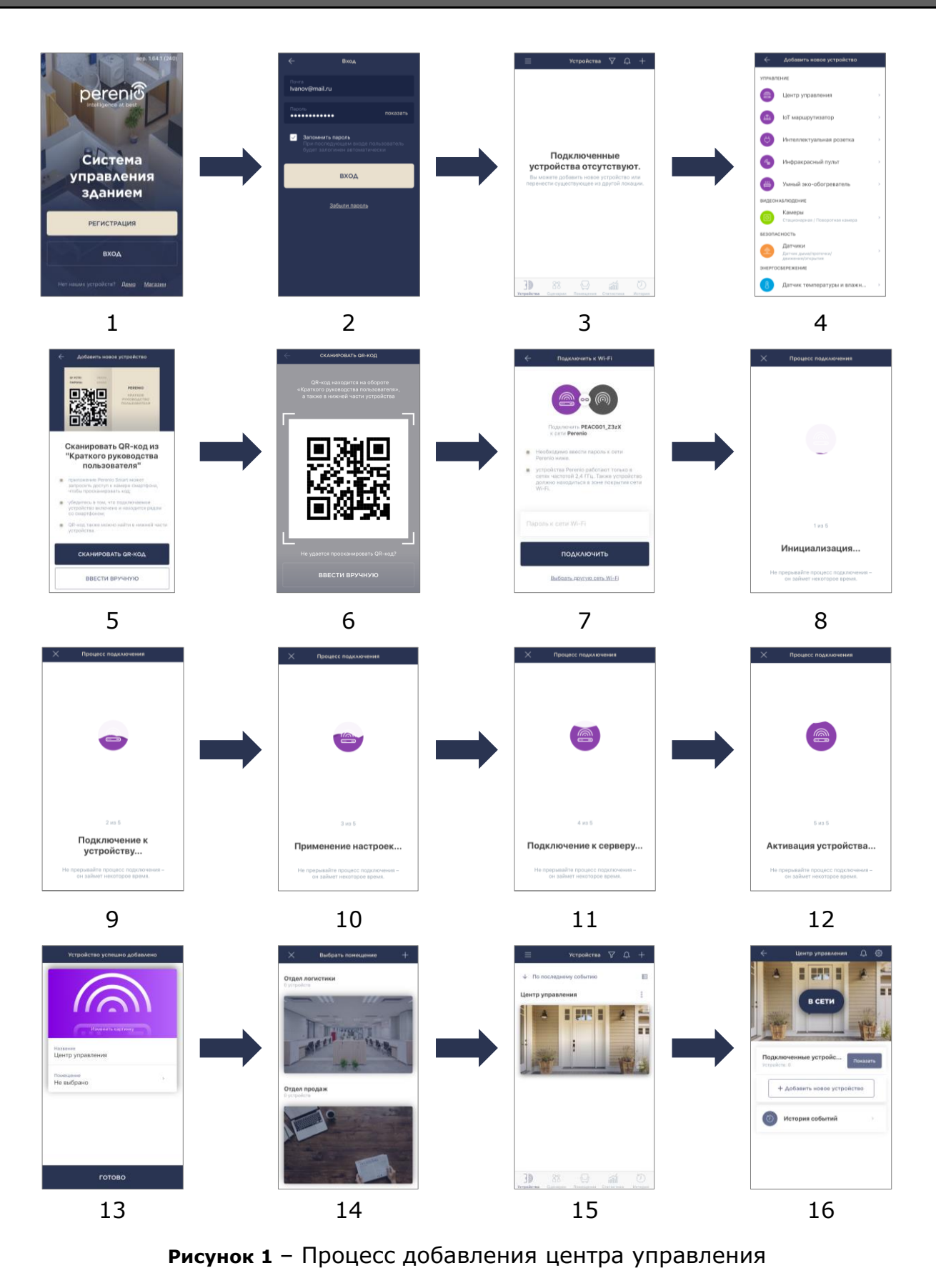

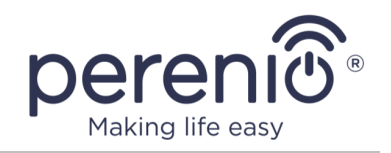

#### <span id="page-15-0"></span>**2.3.2 Порядок подключения устройства Wi-Fi без QR-кода**

Процесс активации устройств Wi-Fi без QR-кода является практически идентичным, поэтому в качестве примера далее описан процесс подключения розетки Power Link Wi-Fi.

Чтобы активировать интеллектуальную розетку Power Link (Wi-Fi) в мобильном приложении **«Perenio Smart»**, необходимо пошагово выполнить следующие действия:

- 1. Распаковать розетку и подключить ее к источнику питания 220 В.
- 2. В приложении в боковом меню выбрать необходимую локацию для устройства.
- 3. Выбрать тип устройства (см. пункт **F** далее).
- 4. Ввести данные сети Wi-Fi (см. пункт **G** далее). Информация по выбору правильной частоты сети Wi-Fi содержится в пункте 2.5 далее.
- 5. Ввести желаемое название устройства, выбрать помещение для установки (см. пункт **H** далее).

### <span id="page-15-1"></span>**F. ВЫБОР ТИПА УСТРОЙСТВА**

- **a.** После входа в аккаунт в правом верхнем углу вкладки «Устройства» нажать на иконку «+» и выбрать интеллектуальную розетку в списке (см. рис. справа);
- **b.** выбрать тип устройства («Power Link (Wi-Fi)»);
- **c.** во всплывающем окне подтвердить разрешение на доступ к смартфону (отображается не для всех моделей);

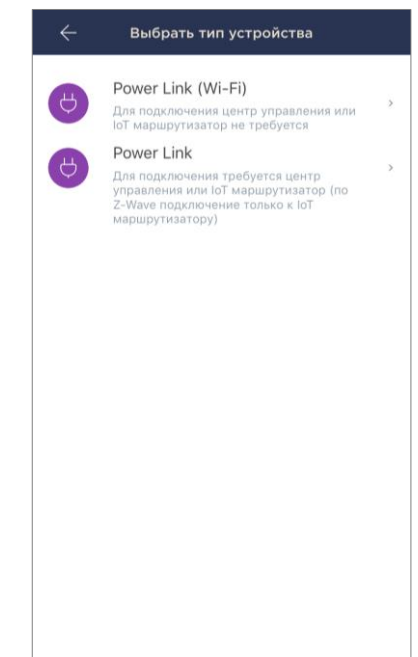

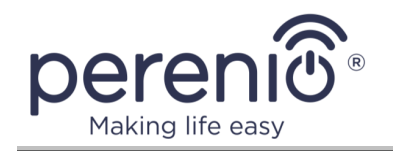

### <span id="page-16-0"></span>**G. ПЕРЕДАЧА УСТРОЙСТВУ ДАННЫХ СЕТИ WI-FI**

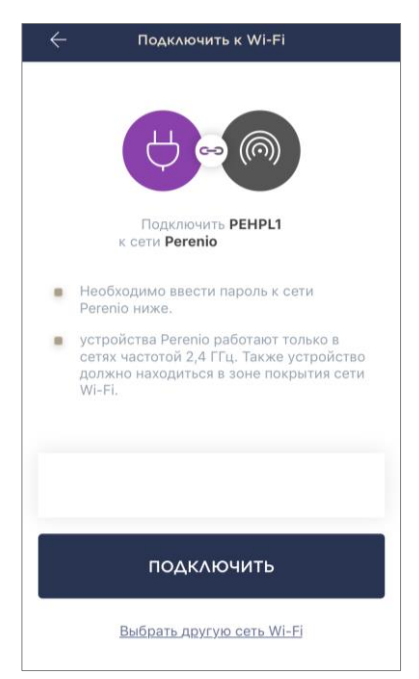

После выбора типа устройства отобразится окно его подключения к сети Wi-Fi:

**a.** ввести пароль к указанной сети Wi-Fi или выбрать другую сеть;

**ПРИМЕЧАНИЕ.** Устройство может подключиться только к сети Wi-Fi частотой **2,4 ГГц** (см. пункт 2.5 далее).

**b.** нажать на кнопку «**ПОДКЛЮЧИТЬ**»;

**ПРИМЕЧАНИЕ.** Перед подключением следует проверить, чтобы интеллектуальная розетка была включена, и смартфон находился на расстоянии не более 2 метров от нее.

- **c.** нажать и удерживать кнопку питания на устройстве до тех пор, пока световой индикатор не начнет мигать;
- **d.** нажать на кнопку «**НАЧАТЬ ПОИСК**»;
- **e.** дождаться завершения процесса подключения.

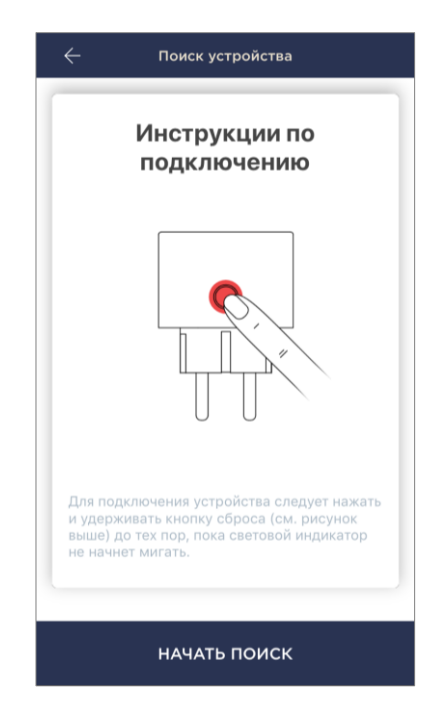

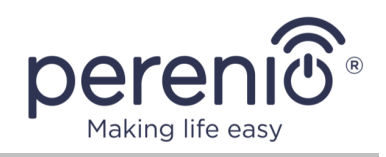

### **G.1 ОШИБКИ ПОДКЛЮЧЕНИЯ**

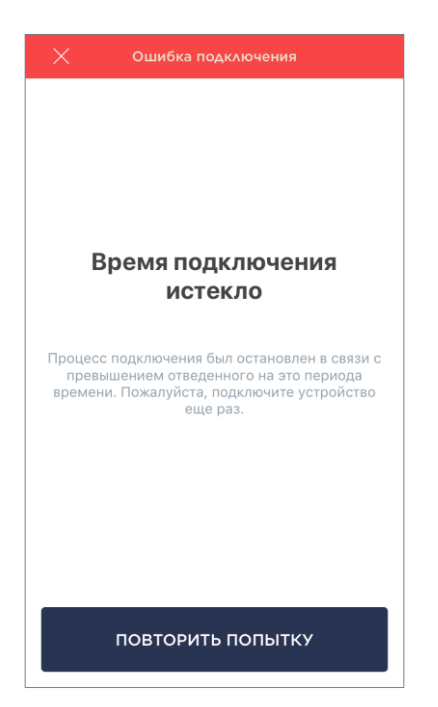

Подключение устройства может быть прервано по одной из следующих причин:

- **a.** устройство не было включено либо находится слишком далеко от смартфона;
- **b.** устройство уже было активировано в данной или другой учетной записи;
- **c.** ошибка при вводе ID и/или пароля устройства либо данных сети Wi-Fi;
- **d.** сбои на стороне интернет-провайдера.

**ПРИМЕЧАНИЕ.** Чтобы устранить ошибки подключения, необходимо следовать инструкциям, указанным на экране смартфона.

### <span id="page-17-0"></span>**H. НАСТРОЙКА УСТРОЙСТВА**

После успешного подключения устройства необходимо дополнительно указать следующее:

- **a.** заставку (изображение);
- **b.** название;
- **c.** помещение установки;
- **d.** при необходимости включить предупреждающие сообщения, если розетка будет использоваться для автоматизации работы опасного устройства (УФлампа, озонатор).

После завершения настроек нажать на кнопку «**ГОТОВО**».

**ПРИМЕЧАНИЕ.** Все указанные данные можно внести или изменить позднее в настройках розетки.

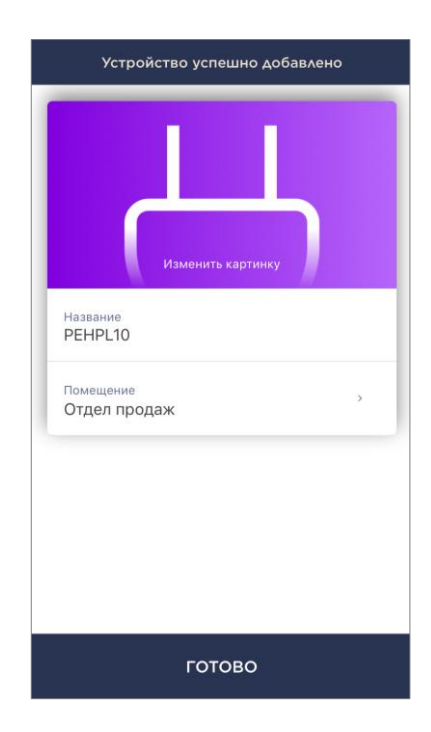

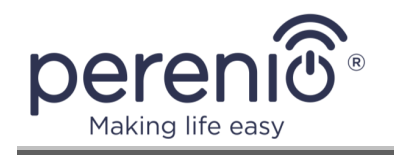

Весь процесс активации интеллектуальной розетки Power Link (Wi-Fi) в мобильном приложении можно просмотреть на схеме далее.

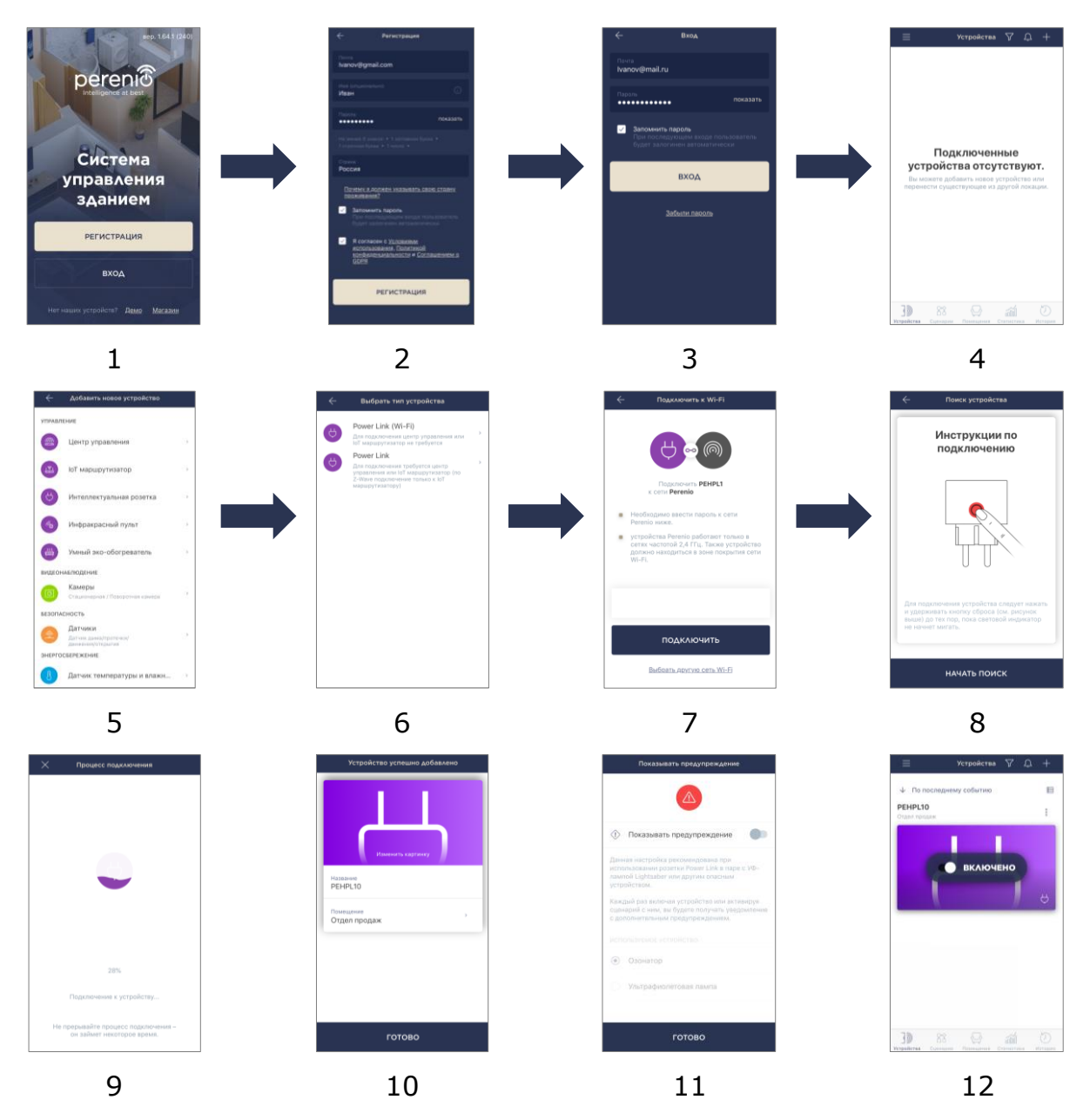

<span id="page-18-0"></span>**Рисунок 2** – Процесс добавления розетки Power Link (Wi-Fi)

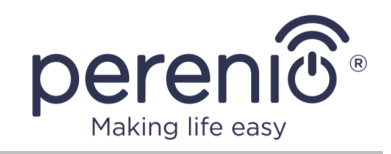

### <span id="page-19-0"></span>**2.4 Активация устройства Zigbee в мобильном приложении**

В настоящее время Zigbee-устройства **Perenio®** (датчики и интеллектуальная розетка Power Link (Zigbee)) активируются в мобильном приложении только через предварительно подключенный IoT маршрутизатор или центр управления.

Процесс активации датчиков является практически идентичным, поэтому в качестве примера далее описан процесс подключения датчика дыма.

Для подключения датчика необходимо пошагово выполнить следующие действия:

- 1. Распаковать датчик и включить его.
- 2. Добавить датчик в приложение (см. пункт **I** далее).
- 3. Ввести название датчика и выбрать помещение установки.
- 4. Смонтировать датчик в указанном помещении.

#### <span id="page-19-1"></span>**I. ПОДКЛЮЧЕНИЕ ДАТЧИКОВ К УСТРОЙСТВУ WI-FI**

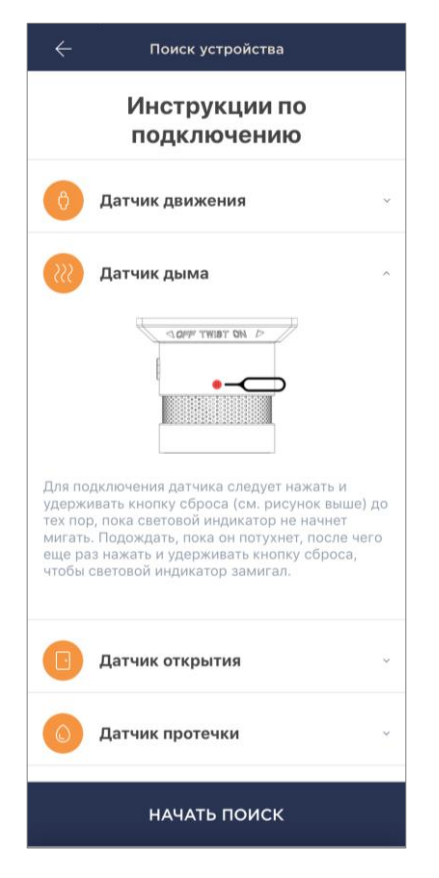

- **a.** Нажать на иконку «+» в правом верхнем углу вкладки «Устройства» и выбрать датчик в списке;
- **b.** выбрать IoT маршрутизатор/центр управления, к которому следует подключить датчик (экран отображается при наличии нескольких IoT маршрутизаторов/центров управления в сети);

**ПРИМЕЧАНИЕ.** IoT маршрутизатор/центр управления должен быть предварительно подключен к электросети и Интернету, а также активирован в приложении **«Perenio Smart»**.

- **c.** запустить поиск датчиков;
- **d.** если индикатор медленно мигает после первого включения датчика, то перейти к **шагу е**, иначе нажать и удерживать кнопку сброса согласно инструкции на экране смартфона;

**ПРИМЕЧАНИЕ.** К IoT маршрутизатору/центру управления можно подключать несколько датчиков одновременно.

**e.** после обнаружения датчика ввести его название и выбрать помещение установки.

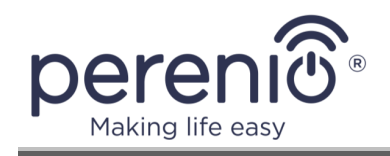

### **I.1 ОШИБКИ ПОДКЛЮЧЕНИЯ**

Подключение датчика может быть прервано по одной из следующих причин:

- **a.** устройство не было включено либо находится слишком далеко от IoT маршрутизатора/центра управления (более 4,5 м);
- **b.** IoT маршрутизатор/центр управления находится не в сети;
- **c.** световой индикатор на устройстве мигал до начала подключения (извлечь батарейку и вставить ее заново в устройство);

**ПРИМЕЧАНИЕ.** Чтобы устранить ошибки подключения, необходимо следовать инструкциям, указанным на экране смартфона.

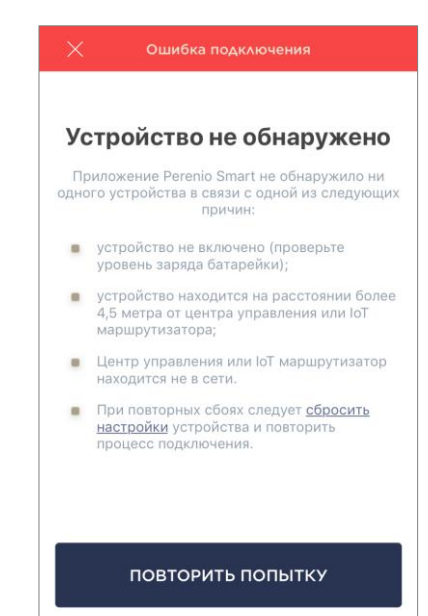

Написать в техподдержку

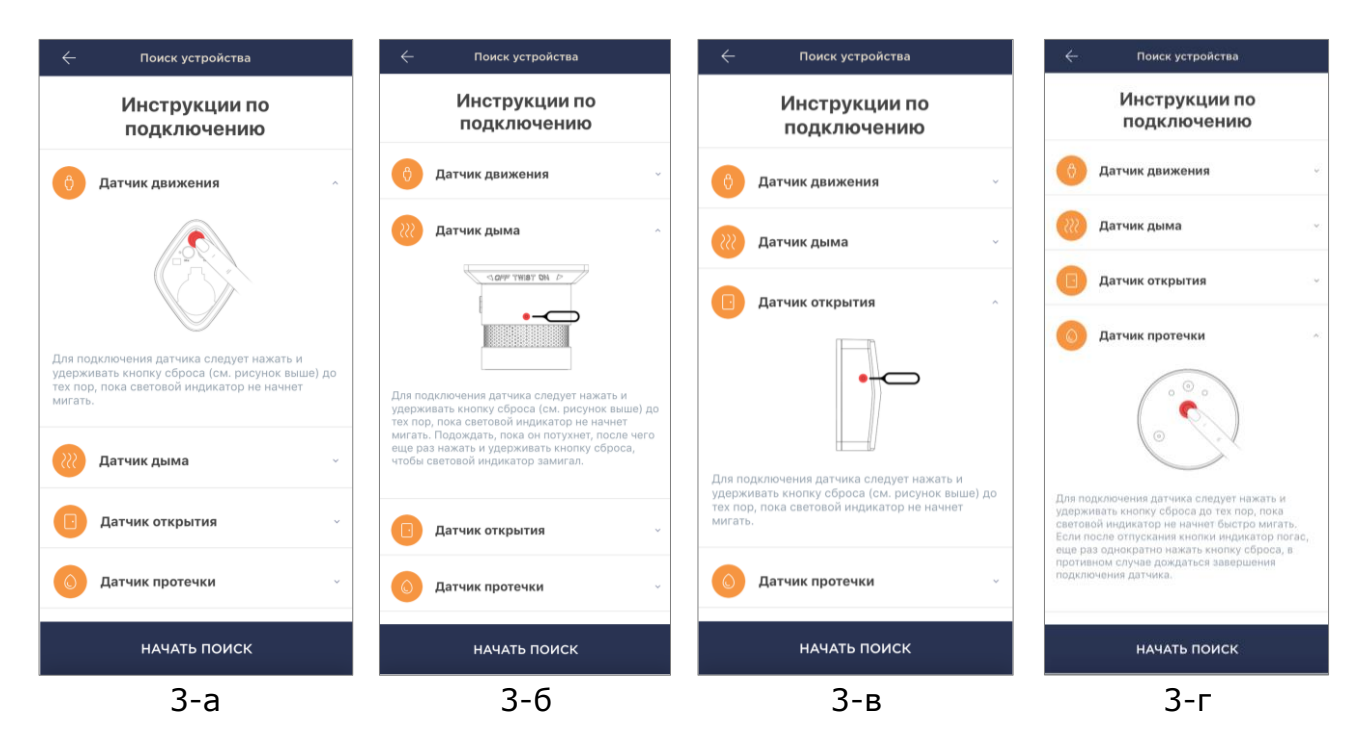

<span id="page-20-0"></span>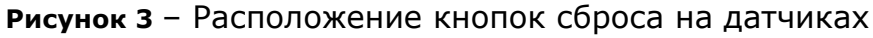

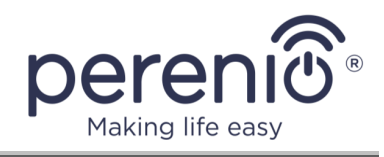

Весь процесс подключения датчика в мобильном приложении можно просмотреть на схеме далее.

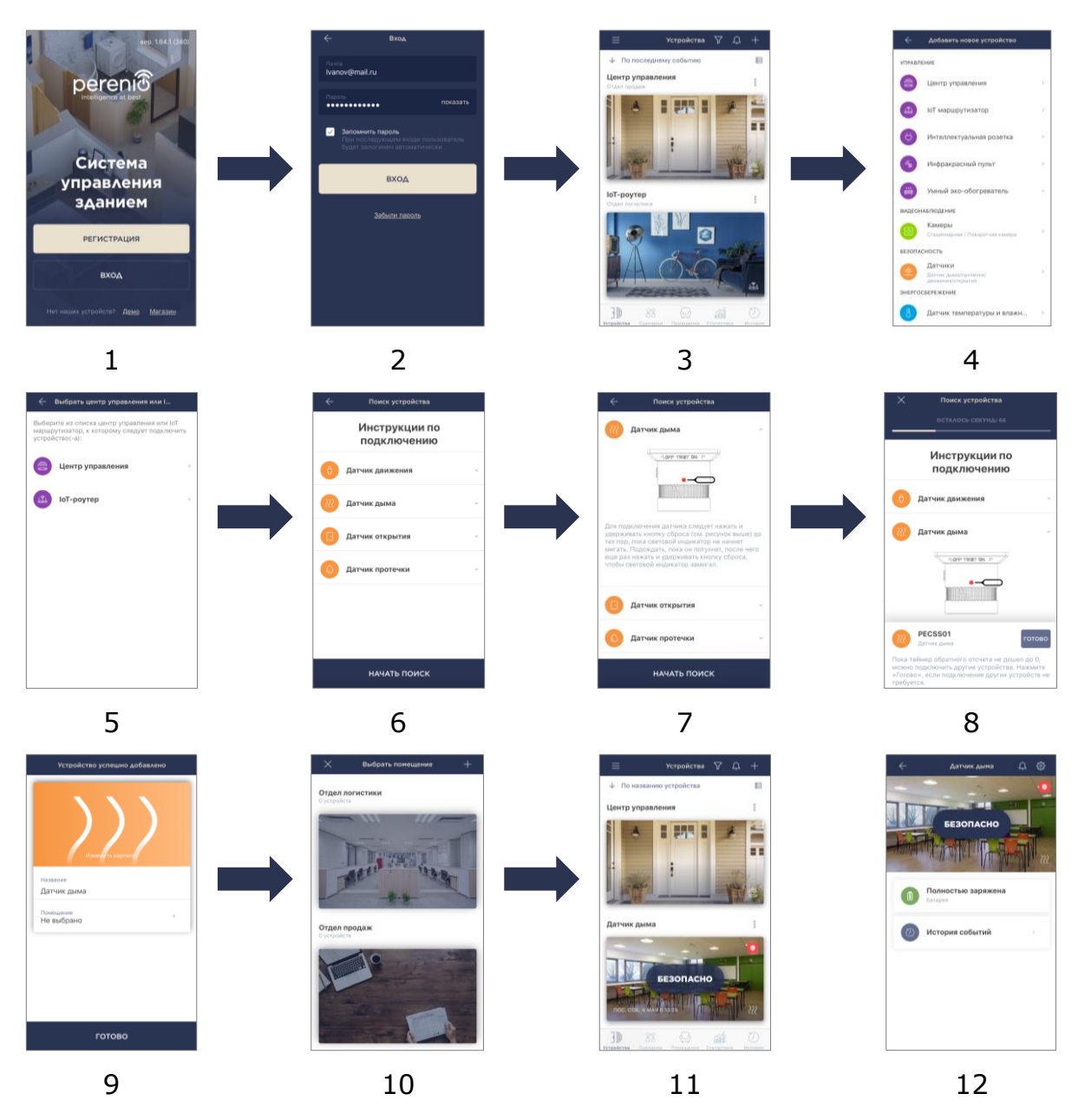

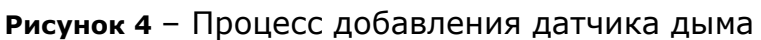

<span id="page-21-0"></span>Для подключения интеллектуальной розетки Power Link (Zigbee) необходимо пошагово выполнить следующие действия:

- 1. Распаковать розетку и подключить ее к источнику питания.
- 2. Войти в учетную запись приложения «**Perenio Smart: Система управления зданием**» (см. пункт **B** выше).

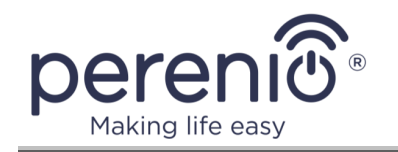

- 3. Активировать розетку в приложении (см. пункт **J** далее).
- 4. Ввести желаемое название розетки и выбрать помещение установки.

### <span id="page-22-0"></span>**J. АКТИВАЦИЯ РОЗЕТКИ POWER LINK (ZIGBEE)**

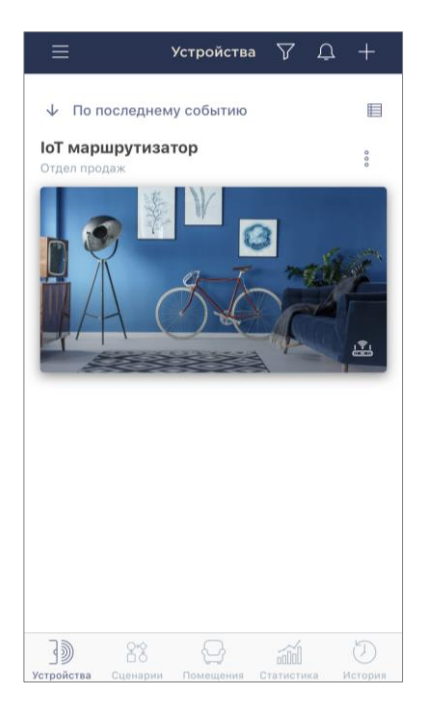

- **a.** Убедиться, что IoT маршрутизатор/центр управления активирован в мобильном приложении и находится «В сети»;
- **b.** в правом верхнем углу вкладки «Устройства» нажать на иконку «+», выбрать «Добавить новое устройство» и затем интеллектуальную розетку в списке;
- **c.** выбрать IoT маршрутизатор или центр управления, к которому следует подключить розетку (данный экран отображается только при наличии нескольких IoT маршрутизаторов/центров управления в сети);

**ПРИМЕЧАНИЕ.** IoT маршрутизатор/центр управления должен быть предварительно подключен к электросети и сети Интернет, а также активирован в приложении **«Perenio Smart»**.

- **d.** запустить поиск устройств;
- **e.** нажать и удерживать кнопку сброса до тех пор, пока световой индикатор не начнет мигать фиолетовым цветом;

**ПРИМЕЧАНИЕ.** К IoT маршрутизатору/центру управления можно подключать несколько розеток и прочих Zigbee-устройств одновременно.

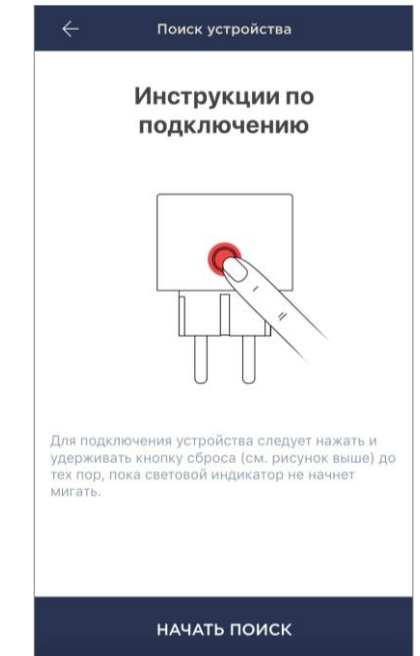

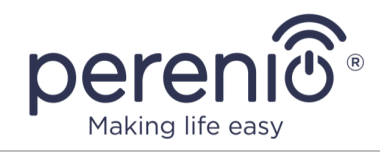

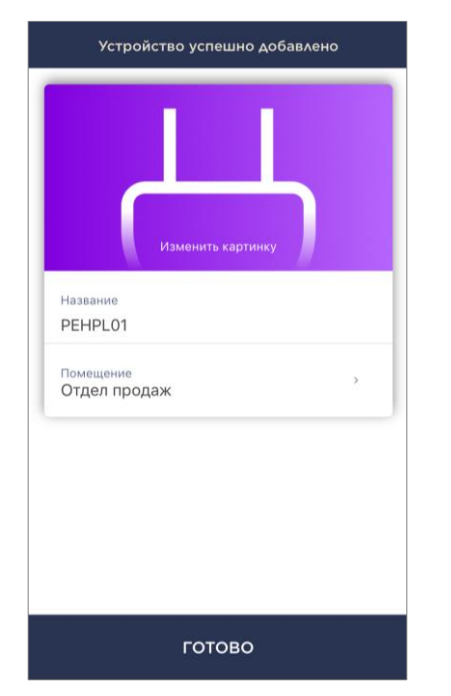

- **f.** после обнаружения интеллектуальной розетки нажать на кнопку **«ГОТОВО»**;
- **g.** для завершения подключения ввести следующие данные:
	- название устройства;
	- помещение установки;
	- заставку (изображение).

**ПРИМЕЧАНИЕ.** Все указанные данные можно внести или изменить позднее в настройках интеллектуальной розетки.

#### **J.1 ОШИБКИ ПОДКЛЮЧЕНИЯ**

Подключение розетки может быть прервано по одной из следующих причин:

- **a.** устройство не было включено либо находится слишком далеко от центра управления (более 4,5 м);
- **b.** центр управления находится не в сети;
- **c.** световой индикатор на устройстве мигал до начала подключения;

**ПРИМЕЧАНИЕ.** Чтобы устранить ошибки подключения, необходимо следовать инструкциям, указанным на экране смартфона.

Весь процесс подключения интеллектуальной розетки Power Link (Zigbee) в мобильном приложении можно просмотреть на схеме далее.

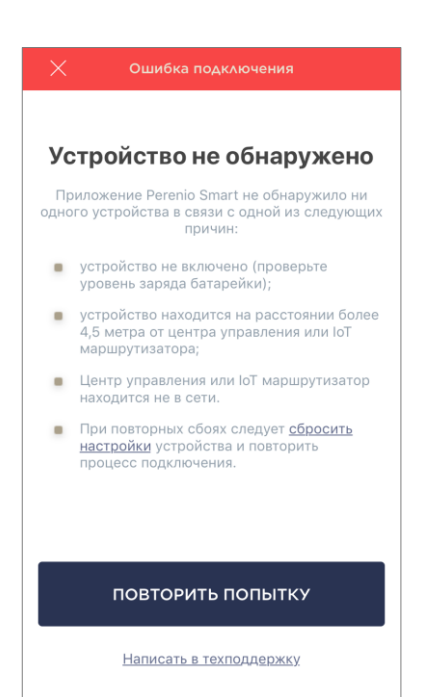

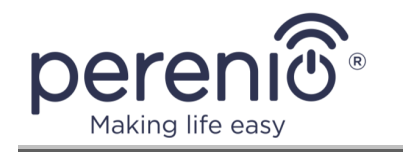

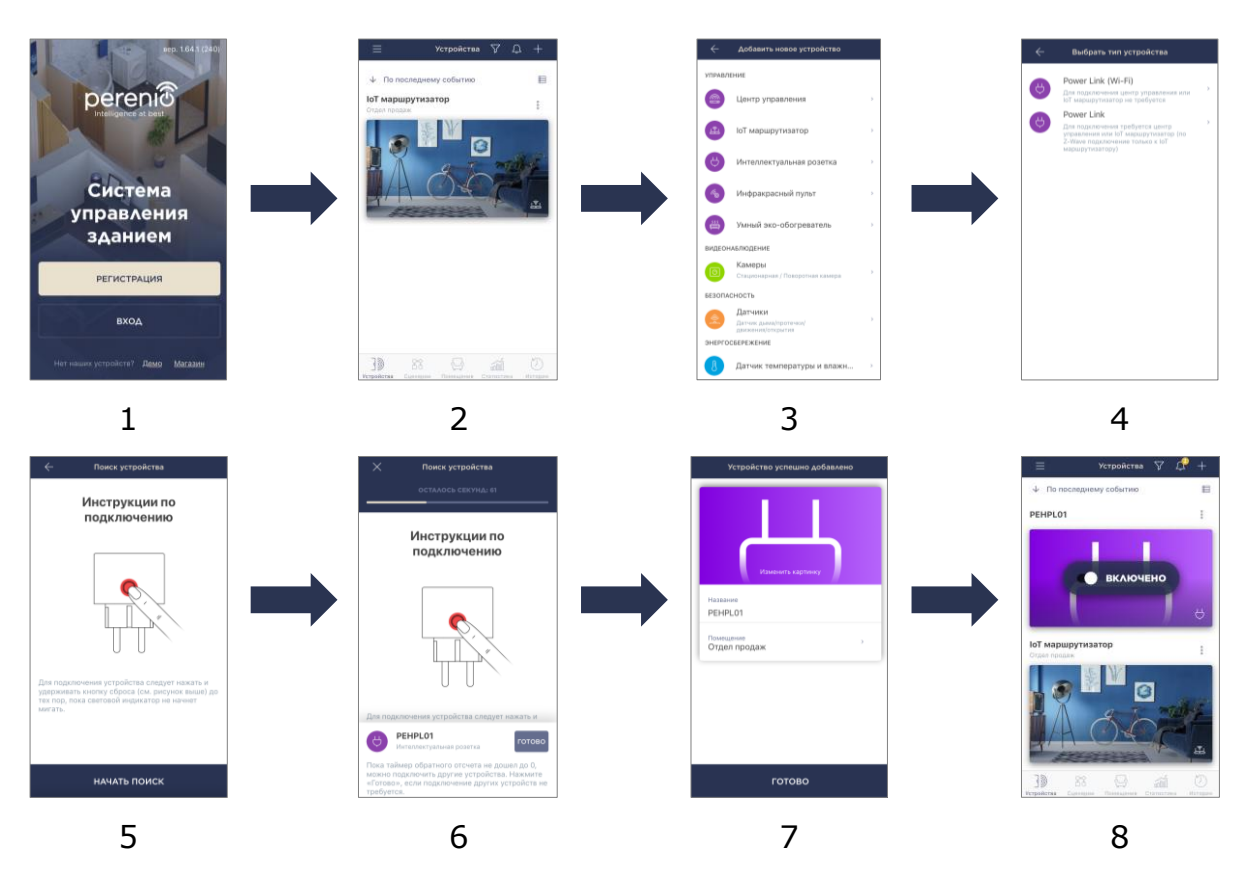

<span id="page-24-1"></span>**Рисунок 5** – Процесс добавления розетки Power Link (Zigbee)

### <span id="page-24-0"></span>**2.5 Выбор частоты на Wi-Fi роутере**

Большинство устройств Wi-Fi торговой марки **Perenio®** могут подключаться к сети Wi-Fi только частотой 2,4 ГГц. В связи с этим необходимо удостовериться, что Wi-Fi-роутер настроен на данную частоту до того, как приступить к выполнению пунктов **D** и **G. «ПЕРЕДАЧА УСТРОЙСТВУ ДАННЫХ СЕТИ WI-FI»**.

В настоящее время Wi-Fi-роутеры большинства производителей поддерживают сразу обе частоты, однако если своя сеть Wi-Fi настроена только на частоту 5 ГГц, следует добавить точку доступа с частотой 2,4 ГГц.

**ПРИМЕЧАНИЕ.** Настройки частоты на Wi-Fi-роутере осуществляются согласно инструкциям производителя устройства.

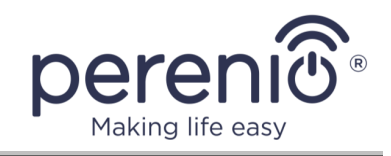

### <span id="page-25-0"></span>**2.6 Пользовательский интерфейс приложения «Perenio Smart»**

Для удобства навигации и использования приложения **«Perenio Smart»** на панели управления предусмотрены вкладки и боковое меню с разделами, подробное описание и назначение которых содержатся в подпунктах 2.6.1-2.6.6 документа.

#### <span id="page-25-1"></span>**2.6.1 Вкладка «Устройства»**

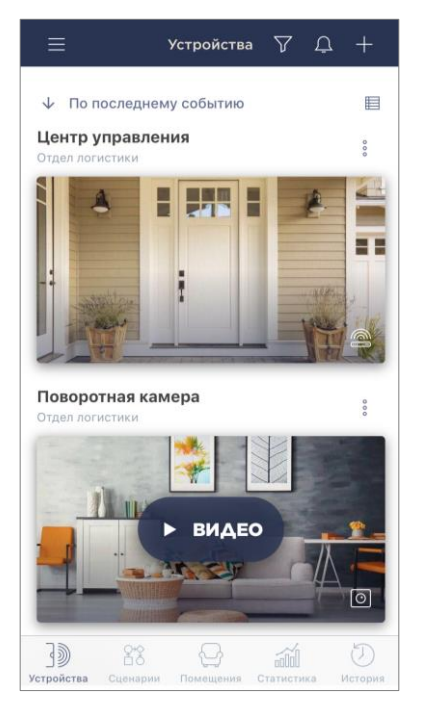

Во вкладке «Устройства» после входа в учетную запись автоматически отображается информация о всех устройствах, подключенных в текущей локации.

Функциональные возможности:

- сортировка устройств по названию или последнему событию;
- изменение способа отображения устройств (в виде крупных эскизов или компактно в виде таблицы);
- просмотр общей информации об устройствах, подключенных в локации (название устройства, дата и время последнего события);
- просмотр статуса или действий подключенных устройств в локации (поле может иметь различные значения в зависимости от устройства);
- переход в панель управления устройством;
- переход в меню настроек подключенных устройств;
- фильтрация устройств (см. пункт 2.12);
- просмотр уведомлений системы и сигналов тревоги;
- добавление новых устройств;
- переход в боковое меню (см. пункт 2.6.6).

Далее в таблице содержится подробное описание и назначение элементов вкладки.

#### <span id="page-25-2"></span>Таблица 1 – Кнопки и индикаторы вкладки «Устройства»

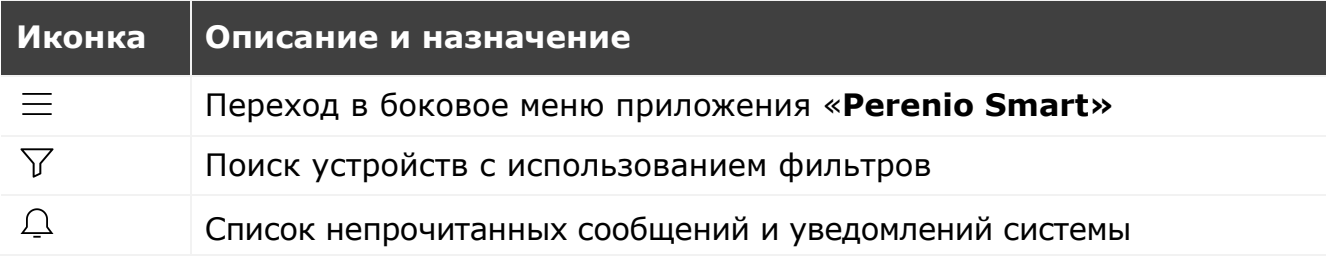

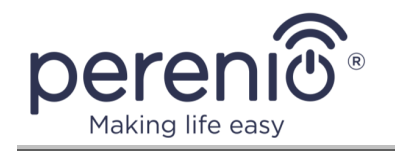

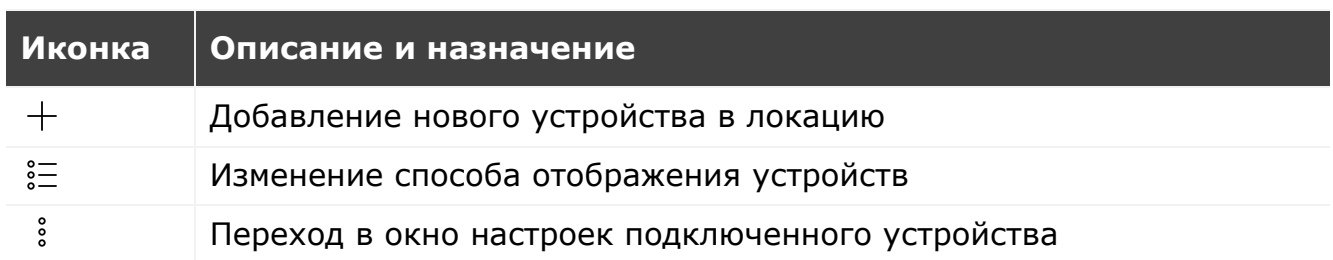

#### **ПАНЕЛИ УПРАВЛЕНИЯ УСТРОЙСТВОМ**

Панель управления устройством отображается, если нажать на его изображение в списке подключенных устройств во вкладке «Устройства».

#### **ПАНЕЛЬ УПРАВЛЕНИЯ УСТРОЙСТВОМ (КАМЕРА)**

Для камеры предусмотрены следующие вкладки в панели управления:

- **управление**: панель управления камерой;
- **пресеты**\*: предустановленные положения поворотной головки камеры;
- **записи**: список видеозаписей, сделанных камерой.

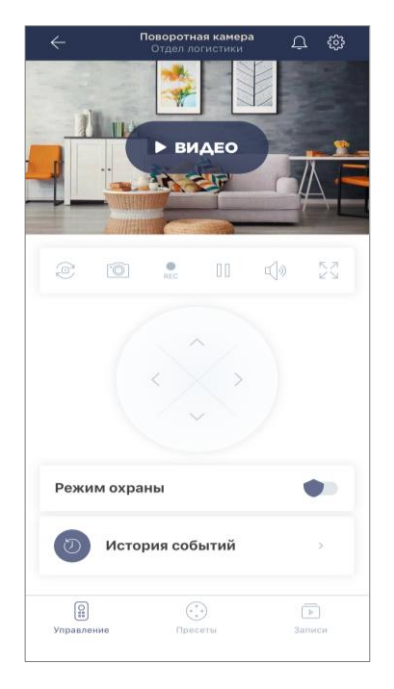

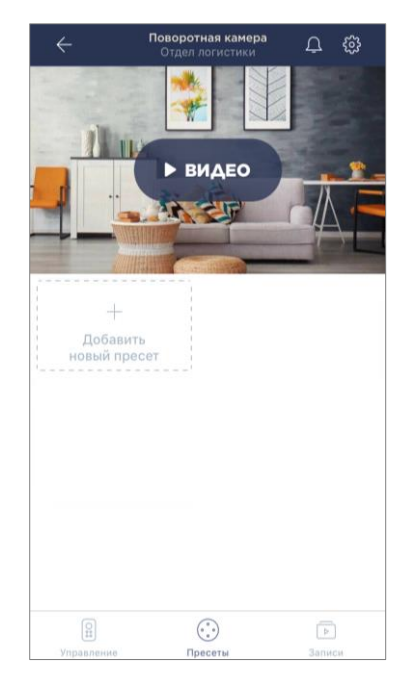

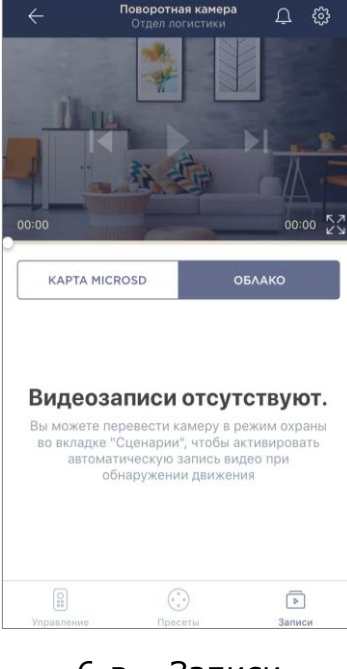

6-а – Управление 6-б – Пресеты 6-в – Записи

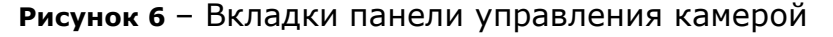

<span id="page-26-0"></span>\*Пресеты доступны только для поворотных камер

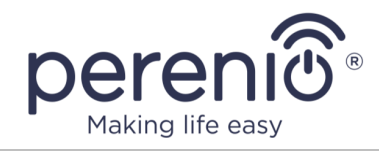

#### <span id="page-27-0"></span>Таблица 2 – Кнопки и индикаторы в панели управления камерой

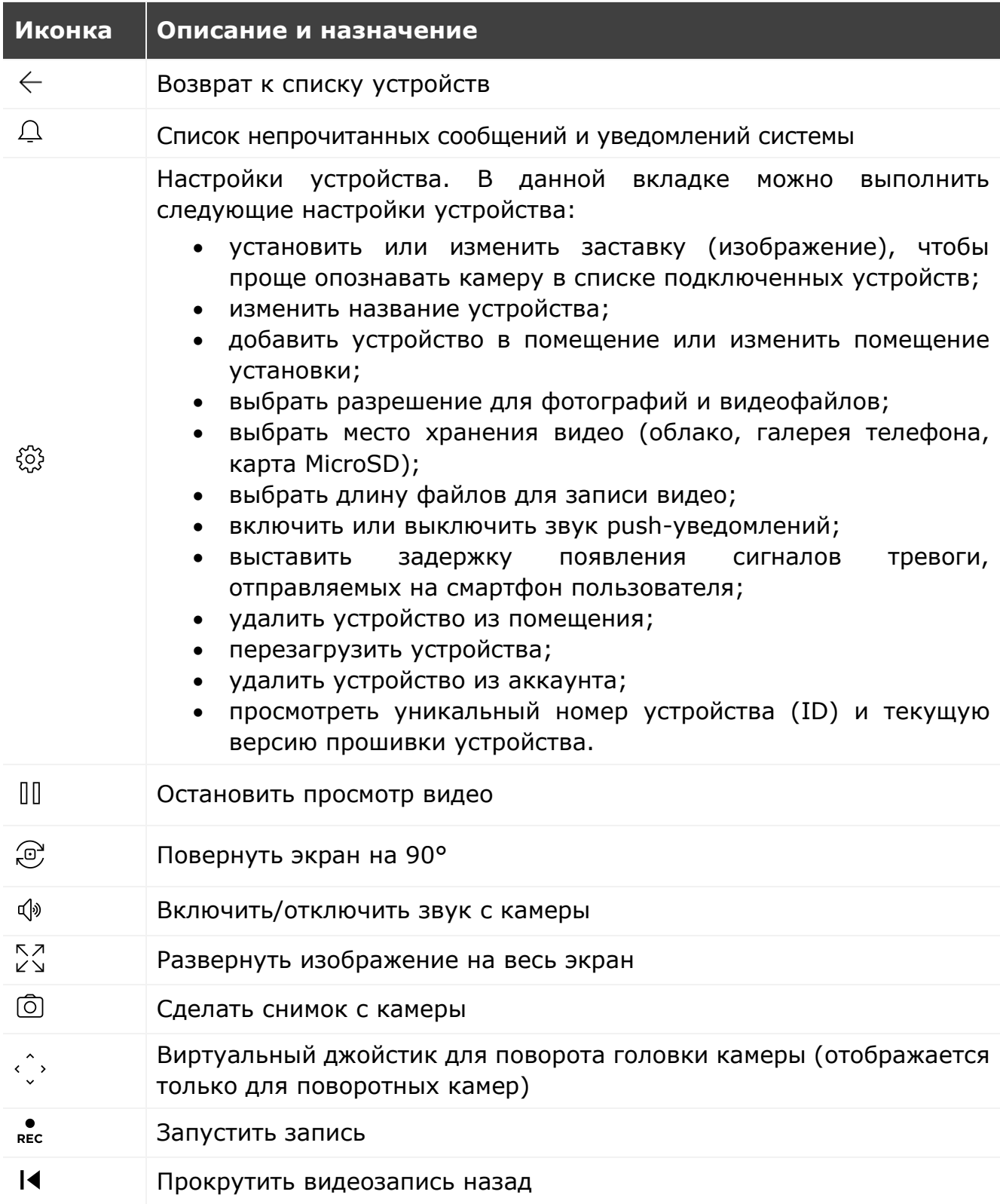

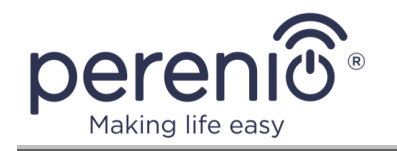

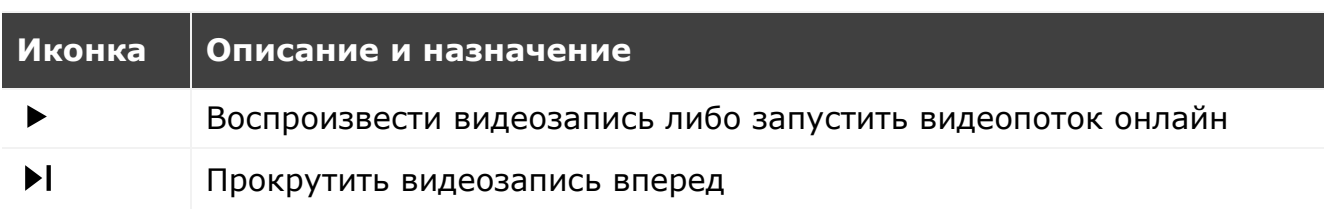

**ПРИМЕЧАНИЕ.** Пресет – это предустановленный угол поворота/наклона камеры, к которому она вернется через заданный промежуток времени после того, как ее положение было изменено каким-либо пользователем.

Пользователь может просматривать видео с камеры в режиме реального времени.

**Микрофон** позволяет слышать происходящее в помещении установки камеры. При переходе в экран просмотра видео следует помнить, что по умолчанию микрофон камеры будет **включен**. Чтобы просматривать видео без звука, следует его отключить, для чего нажать на соответствующую иконку в панели управления камерой « $\Psi$ ».

**Динамик** позволяет передавать голосовые сообщения и таким образом общаться с людьми в помещении, а также с домашними животными. На данный момент эта функция отсутствует.

Фотографии и видеофайлы, записанные камерой, могут храниться на карте MicroSD, не входящей в комплект поставки. Для работы с картой MicroSD достаточно приобрести ее и вставить в специальный слот на устройстве.

**ПРИМЕЧАНИЕ.** Рекомендуемый класс карты MicroSD и объем памяти указаны в руководствах по установке и эксплуатации камер.

При наличии соответствующих настроек в аккаунте приложения **«Perenio Smart»** можно автоматически сохранять записи видео на карту MicroSD в случае обнаружения движения.

При этом следует учитывать, что в случае хранения видео и изображений на карте MicroSD количество сохраняемых файлов будет зависеть от объема карты (объем карты может варьироваться в зависимости от типа камеры), а также длительности и качества записываемых видеофайлов.

**ВНИМАНИЕ!** Возможность просмотра сторонних файлов с microSD-карты через мобильное приложение **«Perenio Smart»** не предусмотрена.

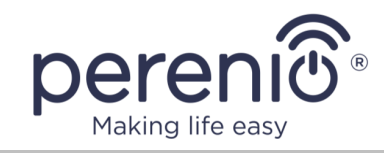

**ПРИМЕЧАНИЕ.** Подробнее о камерах см. «Руководство по установке и эксплуатации стационарной камеры **Perenio®** PEIFC01» и «Руководство по установке и эксплуатации поворотной камеры **Perenio®** PEIRC01».

### **ПАНЕЛЬ УПРАВЛЕНИЯ УСТРОЙСТВОМ (IOT МАРШРУТИЗАТОР, ЦЕНТР УПРАВЛЕНИЯ)**

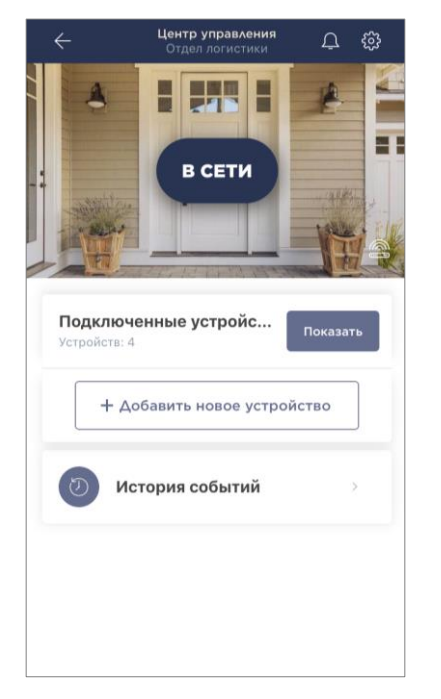

В панели управления IoT маршрутизатора/центра управления пользователь может осуществлять следующие действия:

- посмотреть количество подключенных к нему Zigbeeустройств;
- подключить новое устройство к IoT маршрутизатору/ центру управления;
- просмотреть историю событий;
- произвести дополнительные настройки.

Также доступны следующие настройки для IoT маршрутизатора/центра управления:

- установить или изменить заставку (изображение), чтобы проще опознавать IoT маршрутизатор/центр управления в списке подключенных устройств;
- изменить название устройства;
- добавить устройство в помещение или изменить помещение установки;
- удалить устройство из помещения;
- перезагрузить устройство;
- удалить устройство из аккаунта;
- просмотреть уникальный номер устройства (ID) и текущую версию прошивки устройства.

**ПРИМЕЧАНИЕ.** Подробнее об IoT маршрутизаторе/центре управления см. «Руководство по установке и эксплуатации многофункциональных IoT маршрутизаторов **Perenio®** Elegance» (артикул: PEJIR01) и «Руководство по установке и эксплуатации центра управления **Perenio®** PEACG01».

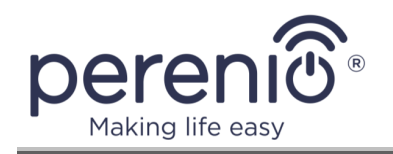

### **ПАНЕЛЬ УПРАВЛЕНИЯ УСТРОЙСТВОМ (ДАТЧИК)**

В панели управления датчиком пользователь может осуществлять следующие действия:

- просмотреть текущее состояние устройства;
- включить и выключить режим охраны (для датчика движения и датчика открытия. Датчик дыма и датчик протечки всегда находятся в режиме охраны);
- просмотреть уровень заряда батареи;
- просмотреть историю событий;
- просмотреть сценарии, в которые добавлен датчик (для датчика движения и датчика открытия);
- произвести дополнительные настройки датчика.

Цветовая индикация батареи датчика в мобильном приложении **«Perenio Smart»** изменяется в зависимости от уровня заряда самой батареи. В таблице ниже можно увидеть, как соотносятся между собой уровень и процент заряда батареи с цветовой

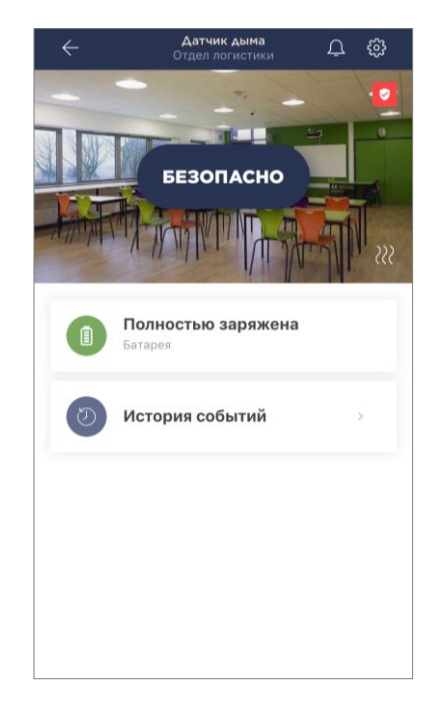

индикацией батареи в панели управления датчиком в мобильном приложении.

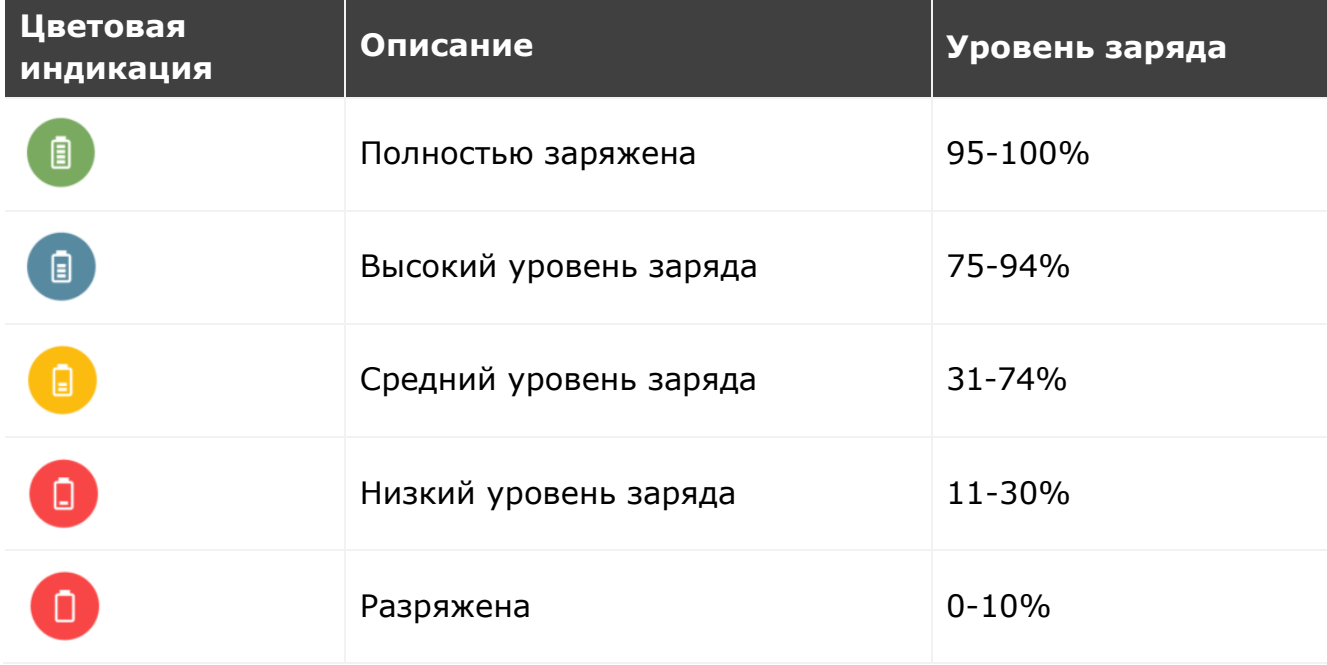

<span id="page-30-0"></span>Таблица 3 – Заряд и цветовая индикация батареи датчика

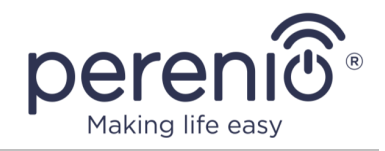

**ПРИМЕЧАНИЕ.** Следует помнить, что срок службы элементов питания может зависеть от нескольких факторов:

- температура окружающей среды при эксплуатации;
- срок годности;
- производитель;
- количество и частота получаемых уведомлений от датчика.

Учитывая все особенности эксплуатации, чтобы обеспечить бесперебойную работу датчиков, рекомендуется приобретать дополнительные батарейки, когда уровень заряда используемого элемента питания составит 30%.

Для датчиков доступны следующие настройки:

- установить или изменить заставку (изображение), чтобы проще опознавать датчик в списке подключенных устройств;
- изменить название датчика;
- добавить датчик в помещение или изменить помещение установки;
- включить или выключить звук push-уведомлений;
- выставить задержку появления сигналов тревоги, отправляемых на смартфон пользователя (для датчика движения и датчика открытия);
- удалить датчик из помещения;
- удалить датчик из аккаунта;
- просмотреть уникальный номер устройства (ID) и текущую версию прошивки устройства.

**ПРИМЕЧАНИЕ.** Подробнее о датчиках см. «Руководство по установке и эксплуатации датчика движения **Perenio®** PECMS01», «Руководство по установке и эксплуатации датчика открытия **Perenio®** PECWS01», «Руководство по установке и эксплуатации датчика протечки **Perenio®** PECLS01» и «Руководство по установке и эксплуатации датчика дыма **Perenio®** PECSS01».

### **ПАНЕЛЬ УПРАВЛЕНИЯ УСТРОЙСТВОМ (ИНТЕЛЛЕКТУАЛЬНАЯ РОЗЕТКА)**

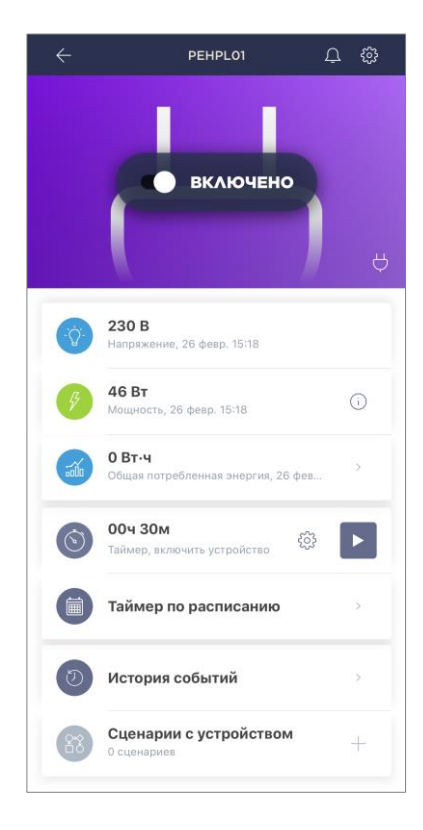

В панели управления интеллектуальной розеткой **Power Link** (Zigbee) можно осуществлять следующие действия:

- включать и выключать розетку удаленно, передвигая ползунок вправо либо влево, соответственно;
- просматривать данные по текущему напряжению сети и мощности в режиме онлайн;
- просматривать статистику энергопотребления подключенных к розетке устройств;
- устанавливать таймер обратного отсчета и задавать график включения/выключения устройства;
- устанавливать таймер по расписанию;
- просматривать историю событий;
- создавать сценарии с устройством.

Функциональные возможности интеллектуальной розетки Power Link (Zigbee) на момент публикации руководства представлены шире, чем у интеллектуальной розетки Power Link (Wi-Fi). Так,

интеллектуальную розетку Power Link (Zigbee) можно добавлять в предустановленные сценарии, автоматизируя тем самым работу нескольких устройств **Perenio®**. Розетка Power Link (Zigbee) оснащена защитой от перегрузок по напряжению, току и перегрева, а цвет светового индикатора кнопки питания изменяется в зависимости от диапазона мощности.

**ПРИМЕЧАНИЕ.** Подробнее об интеллектуальных розетках см. «Руководство по установке и эксплуатации интеллектуальной розетки **Perenio®** Power Link» и «Руководство по установке и эксплуатации интеллектуальной розетки **Perenio®** Power Link Wi-Fi» (артикул: PEHPL10).

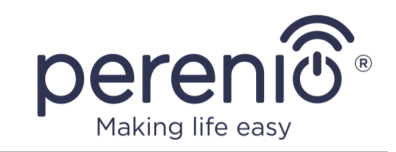

### **ПАНЕЛЬ УПРАВЛЕНИЯ УСТРОЙСТВОМ (УМНЫЙ ЭКО-ОБОГРЕВАТЕЛЬ)**

В панели управления умным эко-обогревателем **Joule** можно осуществлять следующие действия:

- включать и выключать устройство, передвигая ползунок вправо либо влево, соответствующе;
- включать и выключать функцию автоматического поддержания заданной температуры;
- изменять желаемую температуру обогрева помещения;
- просматривать данные по текущей температуре в помещении;
- просматривать статистику энергопотребления;
- включать/выключать устройство автоматически через заданный промежуток времени (минимальный шаг изменения временного отрезка составляет 1 (один) час);
- устанавливать таймеры по расписанию;
- просматривать историю событий.

**ПРИМЕЧАНИЕ.** Подробнее об умном экообогревателе см. «Руководство по установке и эксплуатации умного эко-обогревателя **Perenio®** Joule» (Артикул: PEJPH01-PEJPH04).

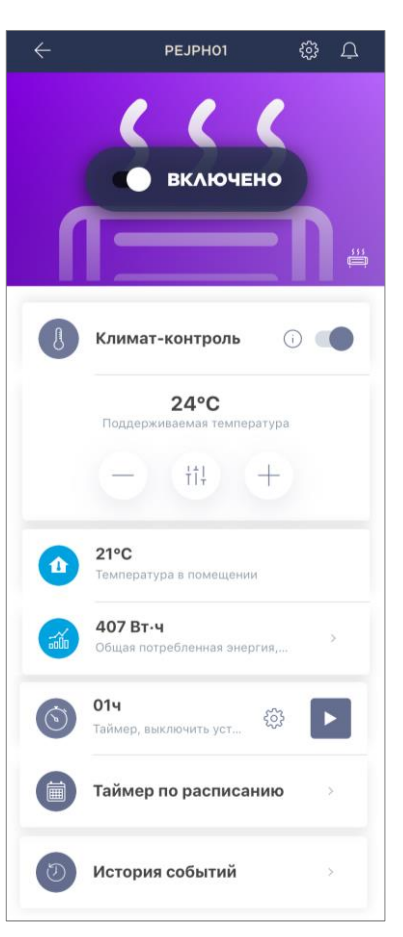

### **ПАНЕЛЬ УПРАВЛЕНИЯ УСТРОЙСТВОМ (ИНФРАКРАСНЫЙ ПУЛЬТ)**

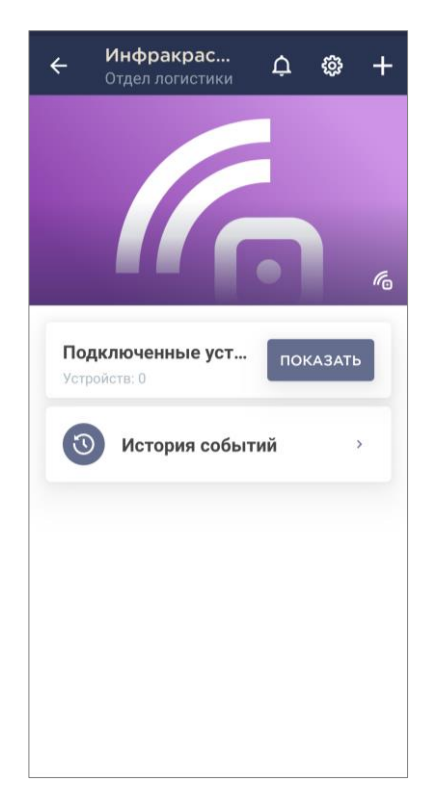

В панели управления инфракрасным пультом **Red Atom** можно осуществлять следующие действия:

- подключать к пульту ИК-управляемую технику;
- просматривать список подключенных устройств;
- просматривать историю событий по устройству;
- устанавливать таймер обратного отсчета и задавать график включения/выключения устройства;
- устанавливать таймер по расписанию;
- создавать сценарии с устройством.

**ПРИМЕЧАНИЕ.** Подробнее об инфракрасном пульте см. «Руководство по установке и эксплуатации инфракрасного пульта **Perenio®** Red Atom» (артикул: PETRA01).

#### <span id="page-34-0"></span>**2.6.2 Вкладка «Сценарии»**

Во вкладке «Сценарии» можно просмотреть все сценарии, в которые добавлены устройства, подключенные в приложении.

Возможны следующие действия:

- просмотреть название сценария, а также количество и тип устройств, добавленных в сценарий;
- посмотреть количество устройств, переведенных в режим охраны;
- просмотреть текущий статус сценария («Снято с охраны», «На охране», «Запустить», «Остановить»), а также запустить или остановить сценарий;
- перейти в панель управления сценарием, нажав на изображение сценария;
- изменить способ отображения сценариев (в виде крупных эскизов или компактно в виде таблицы);
- фильтровать сценарии (см. пункт 2.12);
- просмотреть новые уведомления;

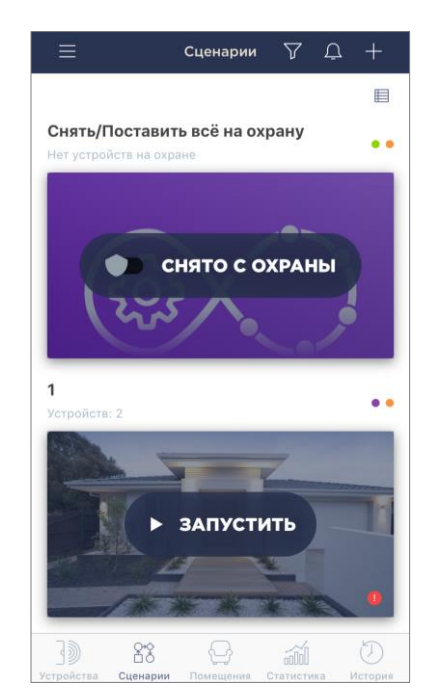

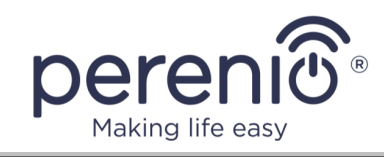

- создать новый сценарий;
- перейти в боковое меню (см. пункт 2.6.6).

Доступны следующие варианты сценариев:

**1. «Снять/Поставить все на охрану»:** данный сценарий находится в системе по умолчанию и перетягивая ползунок вправо либо влево позволяет поставить или снять с охраны все устройства в локации, которые поддерживают этот режим.

**ПРИМЕЧАНИЕ.** Датчик дыма и датчик протечки всегда находятся в режиме охраны, независимо от включенных сценариев.

После активации сценария при срабатывании устройств пользователь будет получать все сигналы тревоги как push-уведомления на свой смартфон. Если режим охраны выключен, сообщения о срабатывании датчиков, обновлении прошивки устройств, низком заряде батареи и т.д. будут отображаться во вкладке «История».

- **2. Сценарий с интеллектуальной розеткой и датчиком движения:** данный сценарий позволяет включить или выключить интеллектуальную розетку в случае, когда датчик обнаружит движение.
- **3. Сценарий с интеллектуальной розеткой и датчиком открытия:** данный сценарий позволяет включить или выключить интеллектуальную розетку в случае, когда откроется/закроется дверь или окно.

Способы создания нового сценария:

- **во вкладке «Сценарии»:** нажать на иконку «+» в правом верхнем углу во вкладке «Сценарии», чтобы отобразилось всплывающее окно со списком шаблонов сценариев. Выбрать необходимый шаблон сценария. Следовать инструкциям, указанным на экране смартфона;
- **в панели управления интеллектуальной розеткой:** во вкладке «Устройства» выбрать подключенную интеллектуальную розетку. Перейти в панель управления розеткой. Нажать на иконку «+» в строке «Сценарии с устройством».

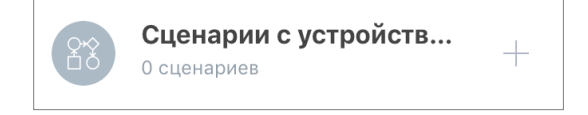

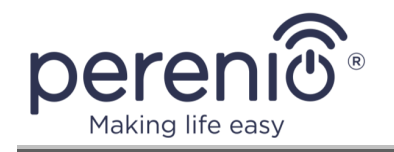

В открывшемся окне необходимо выбрать подходящий шаблон сценария из 2 (двух) предложенных.

**ПРИМЕЧАНИЕ.** В случае отсутствия одного из устройств, необходимых для создания и активации сценария, загорится индикатор «НЕ ХВАТАЕТ УСТРОЙСТВ».

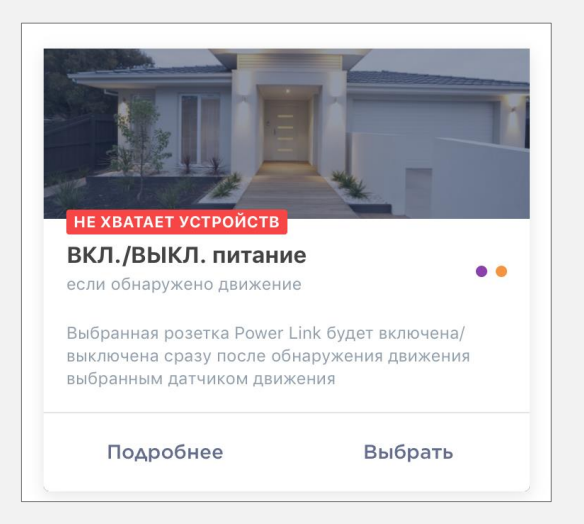

Чтобы просмотреть список требуемых для активации сценария устройств, следует нажать на кнопку «Подробнее» под описанием данного сценария.

Далее необходимо настроить сценарий, исходя из желания пользователя и наличия требуемых устройств.

Вариант сценария: Включение розетки после обнаружения движения.

В данном случае необходимо выбрать из списка датчик или датчики, которые будут служить триггером для запуска сценария, и нажать на кнопку «Далее».

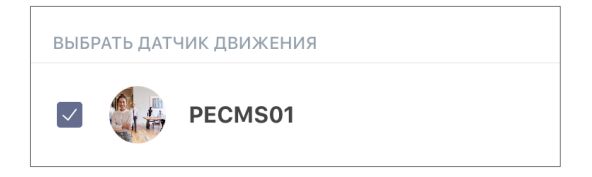

Выбрать действие «Включить питание», выбрать розетку и нажать «Далее».

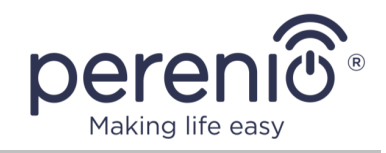

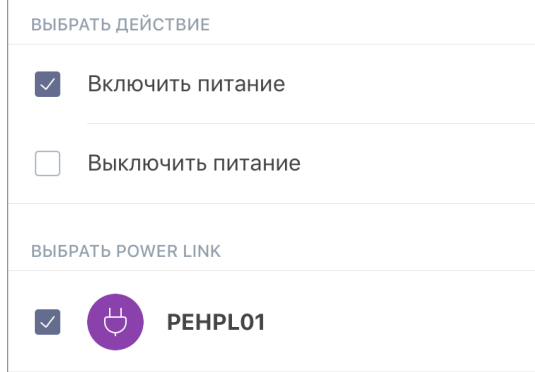

Ввести название сценария и нажать «Сохранить».

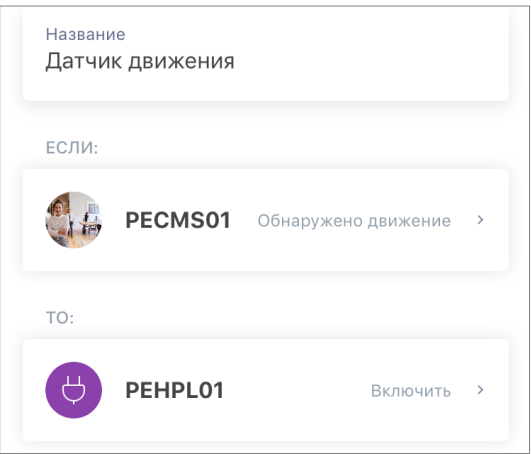

Запустить созданный сценарий можно, нажав на одноименную кнопку во вкладке «Сценарии».

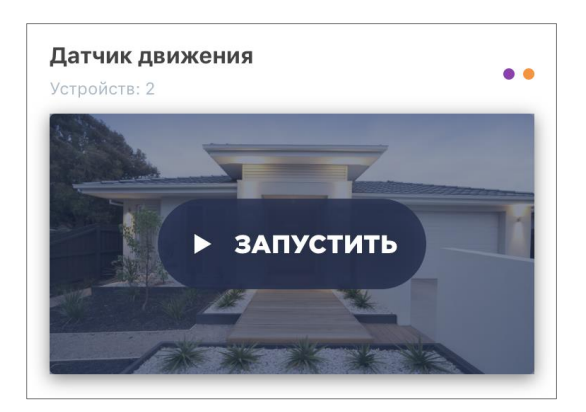

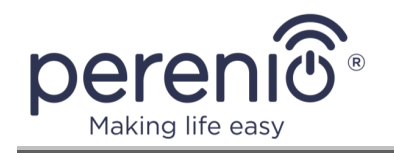

#### <span id="page-38-0"></span>**2.6.3 Вкладка «Помещения»**

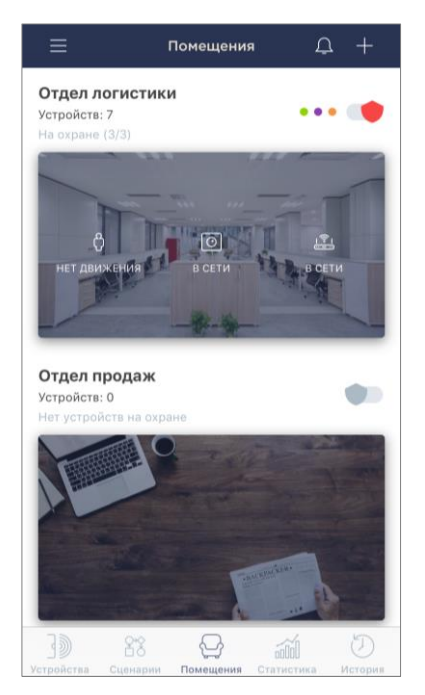

Во вкладке «Помещения» можно получить информацию о всех помещениях, созданных в локации.

Функциональные возможности:

- просмотр названия помещения;
- просмотр количества и типа устройств, подключенных в помещении. Возле тумблера постановки/снятия с охраны могут быть расположены цветные индикации в виде точек, которые обозначают подключенные устройства в конкретном помещении. Цвет индикации зависит от категории устройств, которые подключены (см. пункт 2.2 выше);
- просмотр и изменение текущего статуса помещения («Снято с охраны», «На охране»);
- просмотр количества устройств, переведенных в режим охраны;
- просмотр последних трех статусов устройств в помещении;
- переход в панель управления помещением, для чего необходимо нажать на изображение желаемого помещения. В панели управления помещением можно посмотреть все добавленные в него устройства и/или перейти в экран настроек помещения. В экране настроек помещения доступны следующие действия:
	- o изменить картинку помещения;
	- o редактировать название помещения;
	- o удалить помещение из локации.
- просмотреть новые уведомления;
- добавить новое помещение;
- перейти в боковое меню (см. пункт 2.6.6).

Для того, чтобы создать новое помещение необходимо во вкладке «Помещения» в правом верхнем углу нажать на иконку «+», чтобы открылся экран создания нового помещения. В открывшемся окне указать название помещения и при необходимости изменить картинку. После этого нажать на кнопку **«СОЗДАТЬ ПОМЕЩЕНИЕ»**.

В ходе эксплуатации устройств может потребоваться изменить помещение их установки. Для этого необходимо зайти в настройки устройства в приложении и либо выбрать другое помещение установки, либо удалить устройство из помещения совсем.

<sup>©</sup>Perenio IoT spol s r.o. Все права защищены Версия документа: 3.0.0

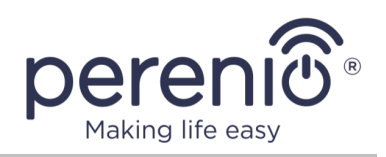

#### <span id="page-39-0"></span>**2.6.4 Вкладка «Статистика»**

Во вкладке «Статистика» можно просмотреть сохраненные данные статистики с устройств и провести сравнительный анализ собранной информации.

Статистические данные группируются по дням недели.

**ПРИМЕЧАНИЕ.** Данные статистики хранятся не более 7 дней, поэтому даты, доступные для сравнения, ограничены периодом в одну неделю.

Во вкладке доступна к просмотру следующая информация:

- дата вывода данных;
- название и помещение установки устройства, для которого выводятся данные;
- название графика со статистическими данными и сам график.

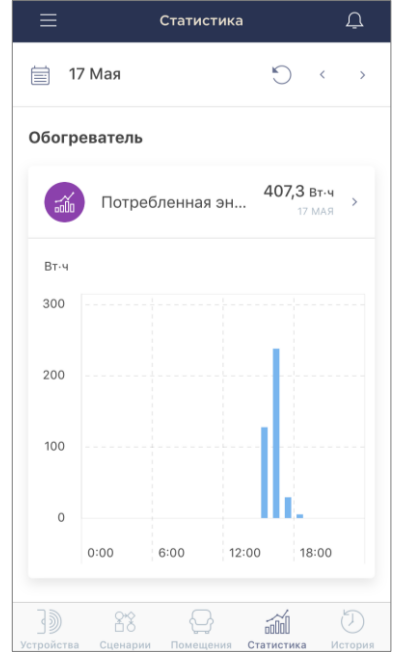

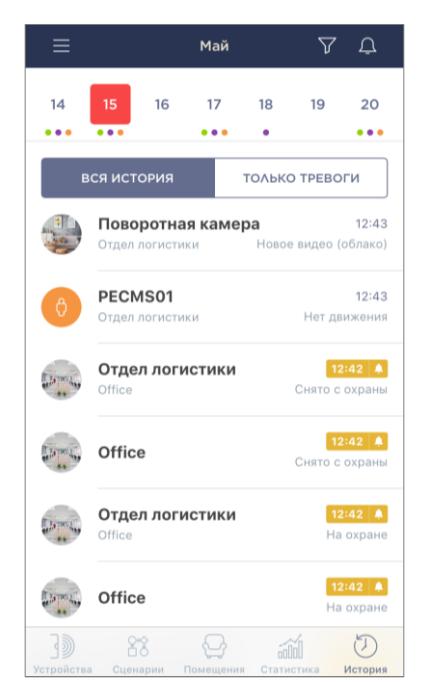

### <span id="page-39-1"></span>**2.6.5 Вкладка «История»**

Вкладка «История» представляет собой журнал записей, в котором хранятся сведения о различных событиях независимо от их вида, а именно:

- изменение статусов системы;
- запуск и завершение обновления прошивки устройств и т.д.;
- факты срабатывания устройств;
- уведомления о низком уровне заряда батареи и прочие сообщения.

Функциональные возможности:

- под датами календаря могут находится цветные индикации в виде точек, которые обозначают о полученных уведомлениях с устройств в конкретный день. Цвет индикации зависит от категории устройств, с которых приходили уведомления (см. пункт 2.2 выше);
- выбор даты для вывода списка уведомлений.

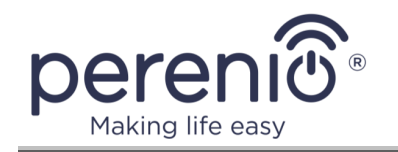

**ПРИМЕЧАНИЕ.** Дата в календаре маркируется красным цветом в том случае, если в этот день было получено уведомление о сигнале тревоги.

Информация о событиях доступна пользователю на протяжении периода, предусмотренного пакетом подписки **Perenio®**. Стандартно можно просмотреть историю в течение 7 (семи) календарных дней;

- просмотр типа устройств, с которых приходили уведомления в конкретный день;
- просмотр всей истории (уведомления обо всех видах событий, включая сигналы тревоги, важные сообщения и стандартные события) либо только сигналов тревоги;
- просмотр основной информации об объектах, с которых были получены уведомления (название, изображение, статус, помещение установки);
- просмотр времени, когда были получены уведомления;
- фильтрация событий (см. пункт 2.12);
- переход в боковое меню (см. пункт 2.6.6).

#### <span id="page-40-0"></span>**2.6.6 Боковое меню**

Боковое меню предназначено для навигации по общим разделам приложения, просмотра текущей учетной записи, локации и версии приложения.

Имеются следующие разделы:

- **Учетная запись пользователя:** отображается название текущей учетной записи, а также общее количество всех доступных для пользователя локаций, подключенных устройств и новых уведомлений с устройств, которые относятся к текущей учетной записи. Возможны следующие действия:
	- o сменить текущую учетную запись;
	- o добавить новую учетную запись.

Мобильным приложением можно пользоваться на нескольких смартфонах. Можно использовать один и тот же логин и пароль своей учетной записи на нескольких смартфонах либо создать несколько учетных записей и выдавать права на просмотр данных тех или иных устройств другим пользователям.

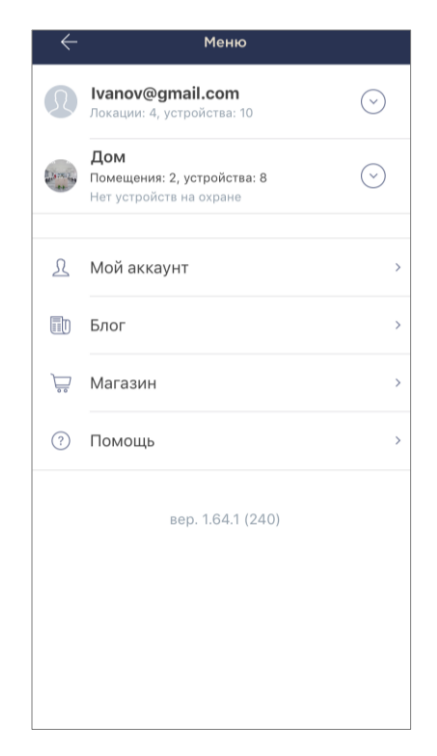

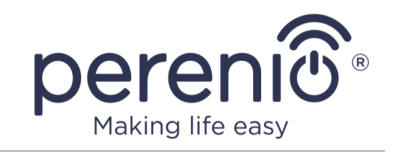

- **Локация:** отображается название текущей локации, а также общее количество всех доступных для пользователя помещений, подключенных устройств, устройств в режиме охраны и новых уведомлений с устройств, которые относятся к текущей локации. Возможны следующие действия:
	- o сменить текущую локацию;
	- o внести изменения в локацию (картинка, название, часовой пояс) или удалить ее;
	- o создать новую локацию.

**ПРИМЕЧАНИЕ.** Для того, чтобы изменить локацию для устройства в приложении, сразу необходимо удалить устройство из аккаунта.

Затем в приложении в боковом меню выбрать ту локацию, в которой будет подключено устройство.

Активировать устройство в приложении согласно пункту 2.3 «Активация устройства Wi-Fi в мобильном приложении» либо пункту 2.4 «Активация устройства Zigbee в мобильном приложении».

- **Мой аккаунт**: при нажатии на поле «Мой аккаунт» отображается экран настроек текущей учетной записи. Возможны следующие действия:
	- o просмотреть электронную почту, зарегистрированную в данном аккаунте;
	- o просмотреть, редактировать или удалить имя пользователя;
	- o посмотреть страну, зарегистрированную в данном аккаунте;
	- o выйти из аккаунта;
	- o удалить аккаунт.

**ПРИМЕЧАНИЕ.** Данные учетной записи хранятся компанией Perenio IoT в течение следующих 90 дней с момента удаления аккаунта в мобильном приложении.

После завершения указанного периода данные удаляются без возможности восстановления.

- **Новости и блог**: позволяет перейти на веб-сайт компании Perenio IoT;
- **Магазин**: позволяет перейти в интернет-магазин, где можно приобрести продукцию торговой марки **Perenio®**;
- **Помощь**: позволяет перейти в раздел службы техподдержки на веб-сайте компании Perenio IoT.

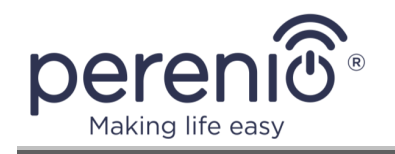

#### <span id="page-42-0"></span>**2.7 История и push-уведомления**

Все уведомления и прочие сообщения, включая изменение состояния устройств **Perenio®**, отображаются во вкладке «История». При этом наиболее важные из них в режиме онлайн можно просматривать в окне уведомлений « $\mathbb{P}$ » в учетной записи.

Уведомления могут быть следующих типов:

- сигналы тревоги (критичные) (всегда приходят как push-уведомления на смартфон, а также отображаются в окне уведомлений и во вкладке «История» в мобильном приложении; цвет индикатора – красный);
- важные сообщения (всегда отображаются в окне уведомлений и во вкладке «История»; цвет индикатора – желтый);
- стандартные события (отображаются только во вкладке «История»; цвет индикатора отсутствует).

**Сигналы тревоги.** Наиболее важные сообщения, к которым относятся уведомления о нижеследующем:

- низкой зарядке батареи IoT маршрутизатора;
- IoT маршрутизатор работает от аккумулятора;
- обнаружении движения камерой;
- случаях, когда на карте SD недостаточно места для продолжения записи видео;
- изменение состояния камеры на «Не в сети»;
- срабатывания датчиков в режиме охраны, включая все сигналы тревоги датчиков дыма и протечки (даже при отключенном режиме охраны);
- отключении режима охраны датчиков;
- невыполнении сценария;
- включении опасного устройства и перегрузки сети (для интеллектуальной розетки Power Link Wi-Fi);
- резких изменениях или недостаточном напряжении, превышении мощности, температуры и/или потребления (для интеллектуальной розетки Power Link (Zigbee));
- падении и/или перегреве умного эко-обогревателя, а также резких изменениях напряжения;
- появлении важных обновлений.

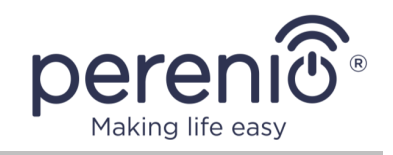

**Важные сообщения.** Уведомления о запуске и завершение процесса обновления прошивки камеры и центра управления, а также уведомления о низком уровне заряда батареи датчиков и изменение режима охраны для локации.

**Стандартные события.** Различные новостные сообщения и рассылки компании Perenio IoT, а также сообщения о срабатывании датчиков открытия и движения при отключенном режиме охраны.

### <span id="page-43-0"></span>**2.8 Установка часового пояса**

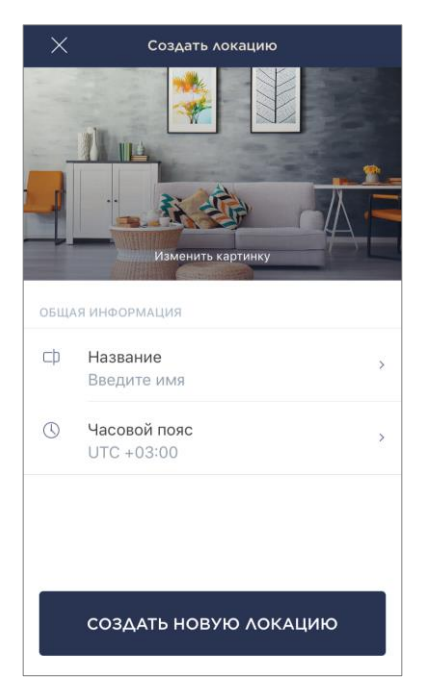

Пользователь может задавать часовой пояс для новых и уже существующих в учетной записи локаций, что позволяет правильно отображать время событий и уведомлений.

Способы установки часового пояса:

- **новая локация**: войти в боковое меню, нажать на текущую локацию, чтобы отобразилось всплывающее окно со списком локаций. Нажать на иконку «+» в правом верхнем углу всплывающего окна. Отобразится экран создания новой локации. Нажать на строку «Часовой пояс», чтобы отобразился список городов и их часовых поясов. Ввести в строке поиска требуемый город (столицу) и выбрать его в списке. После этого нажать на кнопку **«СОЗДАТЬ НОВУЮ ЛОКАЦИЮ»**.
- **существующая локация**: войти в боковое меню, нажать на текущую локацию, чтобы отобразилось всплывающее окно со списком локаций. Нажать на иконку  $\ll \frac{\xi \widehat{\mathbb{Q}}^3}{8}$ » в правом верхнем углу требуемой локации. Отобразится экран настроек локации. Нажать на строку «Часовой пояс», чтобы отобразился список городов и их часовых поясов. Ввести в строке поиска требуемый город (столицу) и выбрать его в списке. Выйти из экрана настроек локации по стрелке в левом верхнем углу экрана.

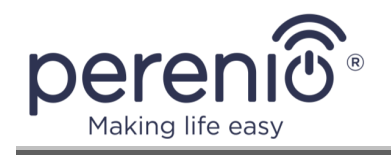

### <span id="page-44-0"></span>**2.9 Удаление устройства из аккаунта**

Отсоединить устройство в приложении **«Perenio Smart»** можно двумя способами:

- 1. Зайти в приложение **«Perenio Smart»** и выбрать локацию, в которой активировано устройство. Во вкладе «Устройства» найти необходимое устройство. Открыть окно дополнительных настроек устройством, нажав на значок настройки « $\widehat{\mathbb{S}}^3$ », и выбрать «Отсоединить устройство».
- 2. Отсоединить устройство можно также вручную. Для этого необходимо нажать и удерживать кнопку сброса на устройстве до тех пор, пока не замигает световой индикатор (как правило, это занимает не более 5 секунд).

Чтобы проверить, что устройство отсоединилось, следует обновить список во вкладке «Устройства» (потянуть экран вниз, пока не появится иконка прогресса и обновятся данные). Если устройство отсоединилось, оно пропадет из списка подключенных устройств.

### <span id="page-44-1"></span>**2.10 Фильтры**

Функция фильтрации реализована во вкладках «Устройства», «Сценарии» и «История».

Чтобы применить фильтр на любом из экранов, следует нажать на иконку фильтрации « $\triangledown$ » в правом верхнем углу экрана, выбрать необходимые фильтры из списка, нажать на кнопку «Применить фильтры».

Сбросить выбранный фильтр можно нажатием на иконку  $\ll \ll \gg$  в правом верхнем углу экрана и кнопку «Применить фильтры».

Количество выбранных фильтров будет отображаться возле иконки фильтрации.

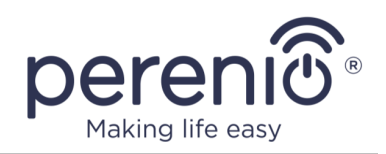

#### **ФИЛЬТРЫ ВКЛАДКИ «УСТРОЙСТВА»**

Во вкладке «Устройства» доступно два вида фильтров:

- фильтр по типу устройства (например, если выбрать фильтр по датчику открытия, то будет выведен список всех доступных датчиков открытия);
- фильтр по помещениям (например, если выбрать конкретное помещение, то отобразятся все устройства, которые находятся в этом помещении).

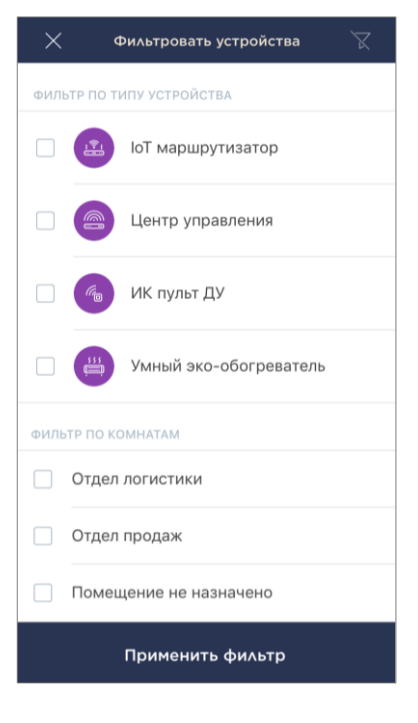

#### **ФИЛЬТРЫ ВКЛАДКИ «СЦЕНАРИИ»**

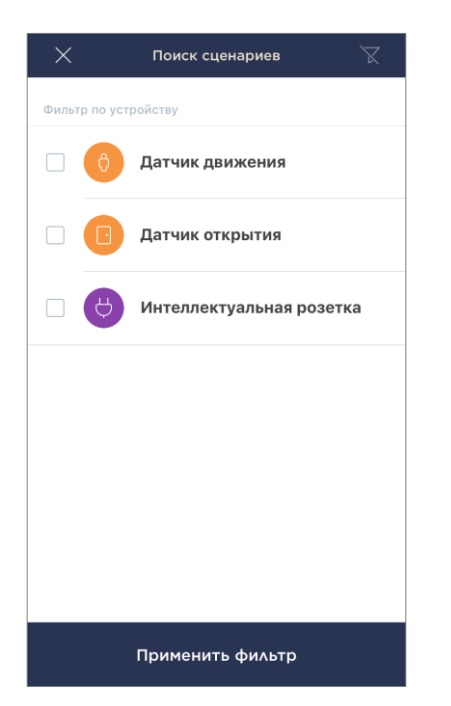

Во вкладке «Сценарии» доступна фильтрация **по устройству**. Так, например, если выбрать конкретную поворотную камеру, приложении будет выведен список сценариев, в которые добавлено это устройство.

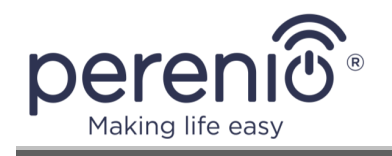

#### **ФИЛЬТРЫ ВКЛАДКИ «ИСТОРИЯ»**

Во вкладке «История» можно отфильтровать события по двум видам фильтров:

- фильтр по типу устройства (например, если выбрать фильтр по датчику протечки, то будут отображены все события по всем датчикам протечки);
- фильтр по устройству (например, если выбрать конкретный датчик протечки, то отобразятся все события, которые приходят только на это устройство).

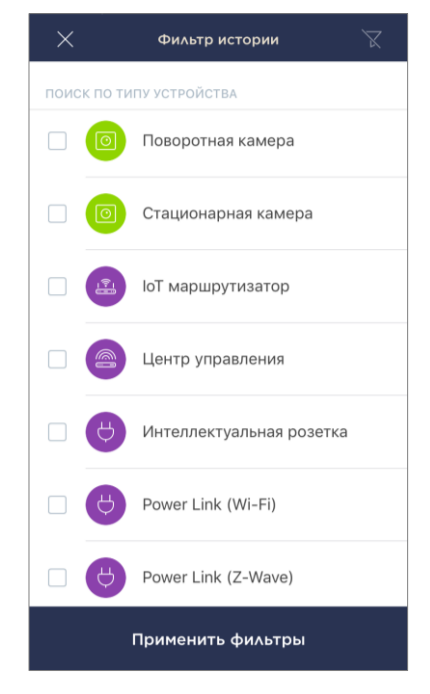

#### <span id="page-46-0"></span>**2.11 Выход и удаление учетной записи**

Выход из учетной записи пользователя, а также удаление учетной записи осуществляется через боковое меню следующим образом:

- войти в боковое меню;
- выбрать «Мой аккаунт» в списке;
- выбрать «Выйти», чтобы выйти из учетной записи (при следующем входе пользователю придется заново вводить логин и пароль), или «Удалить аккаунт», чтобы удалить учетную запись из приложения **«Perenio Smart»**.

**ПРИМЕЧАНИЕ.** Данные учетной записи хранятся компанией Perenio IoT в течение следующих 90 дней с момента удаления аккаунта в мобильном приложении.

После завершения указанного периода данные удаляются без возможности восстановления.

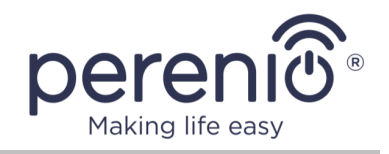

### <span id="page-47-0"></span>**2.12 Обновление мобильного приложения «Perenio Smart»**

Компания Perenio IoT стремится к постоянному улучшению качества своей продукции, поэтому обновленная версия приложения **Perenio Smart Building Management System** регулярно загружается в App Store.

В связи с этим рекомендуется разрешить автоматическое обновление приложений на своем мобильном устройстве.

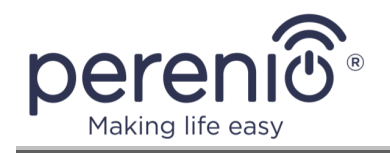

### <span id="page-48-0"></span>**3 Поиск и устранение неисправностей**

В таблице ниже приведены типичные ошибки и проблемы, возникающие при подключении и настройке мобильного приложения **«Perenio Smart»**.

<span id="page-48-1"></span>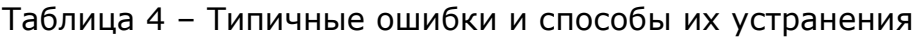

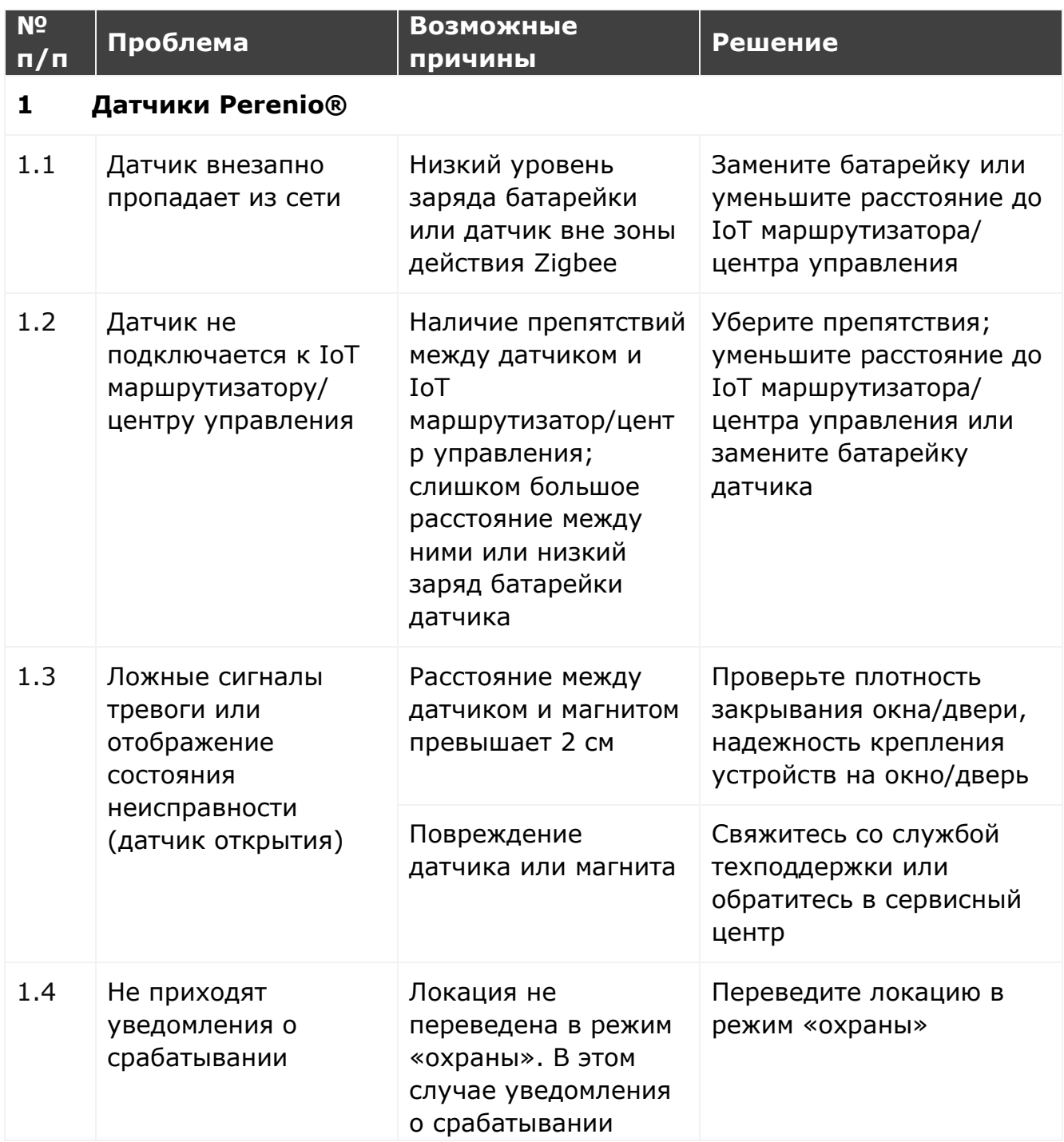

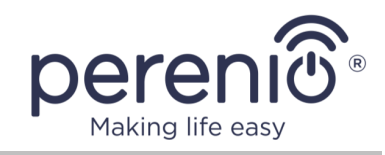

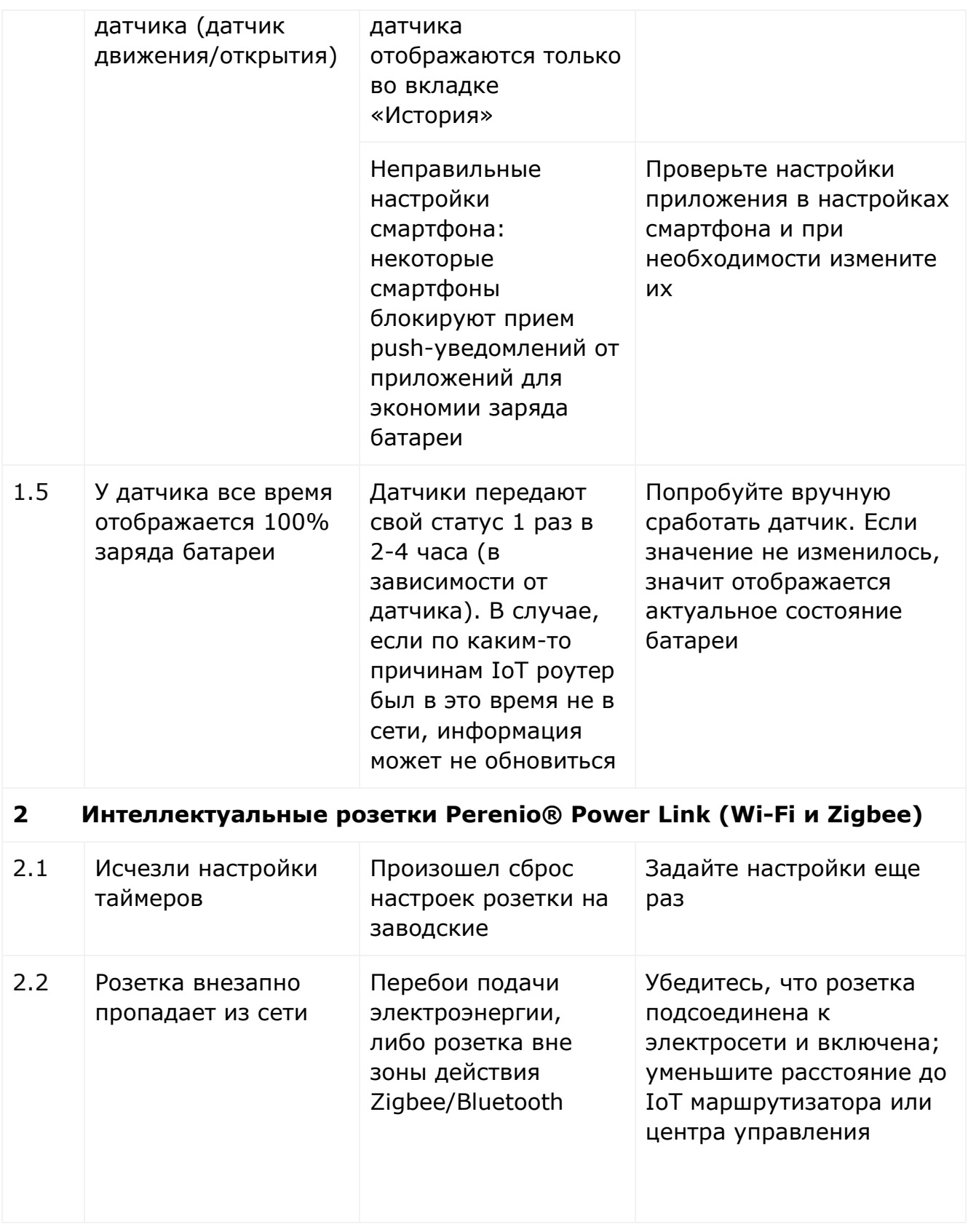

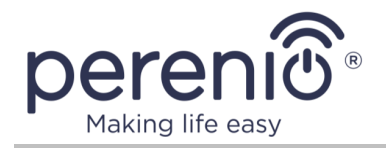

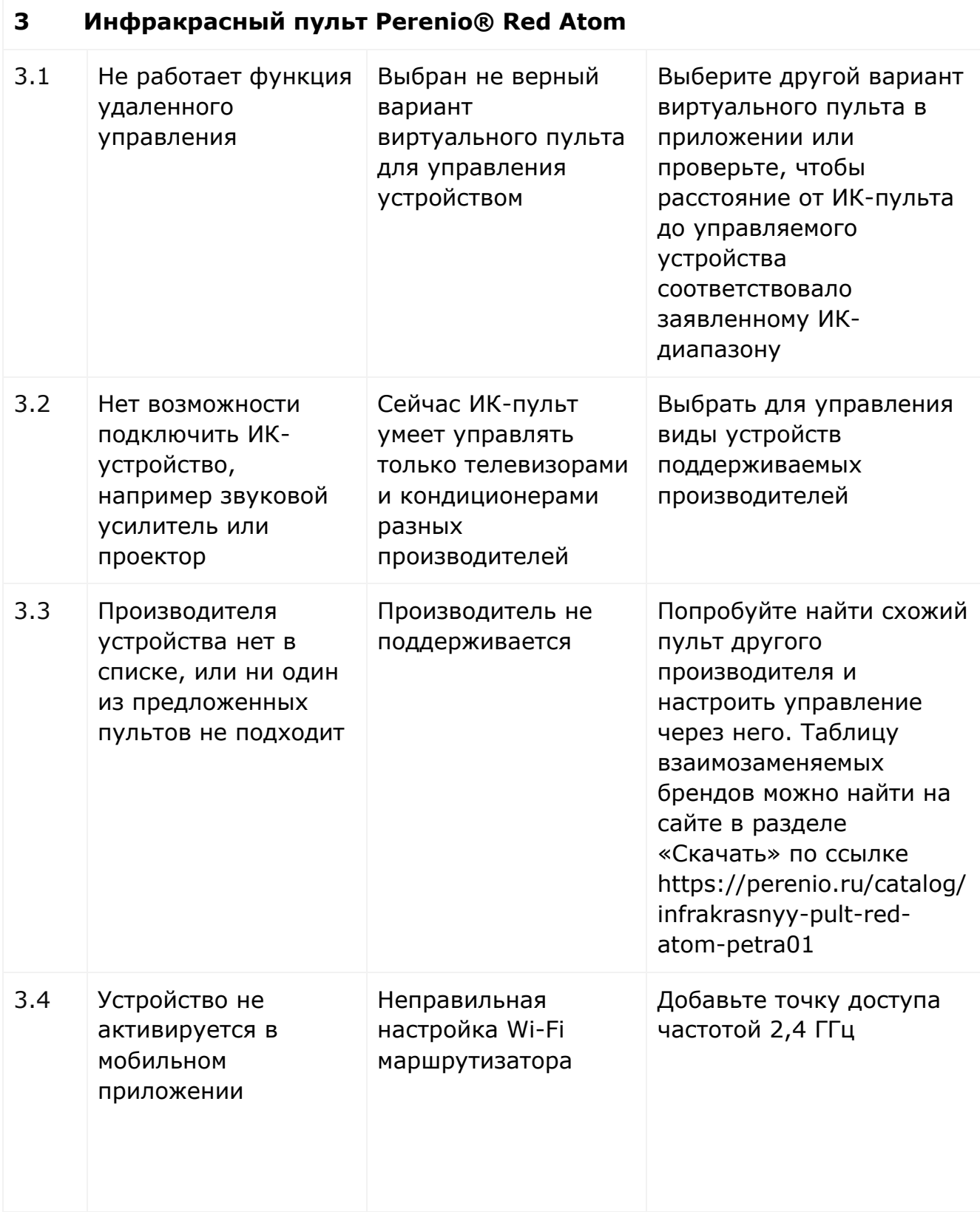

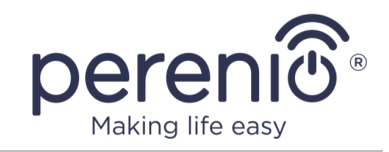

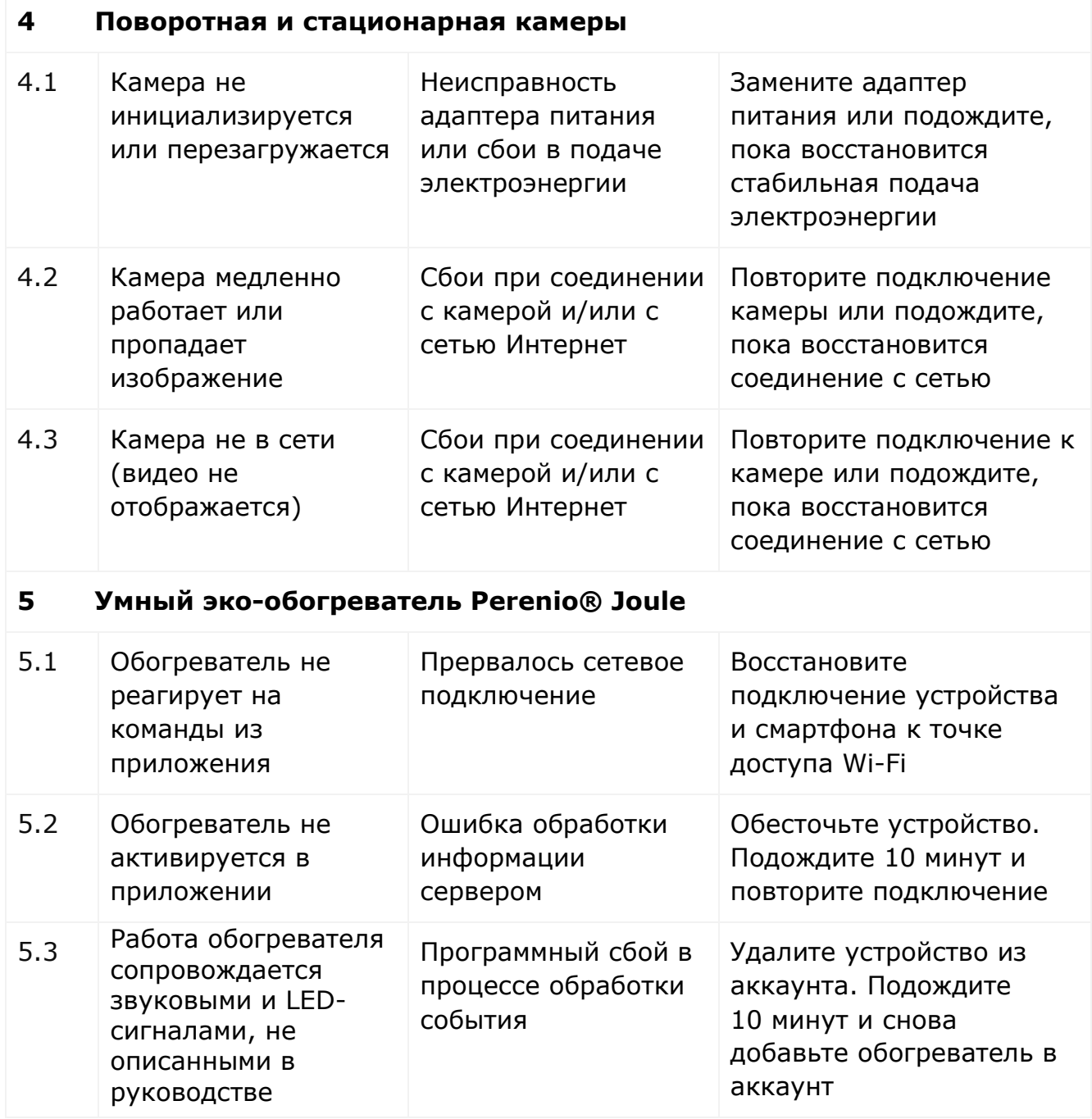

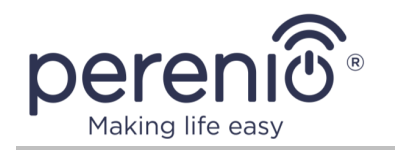

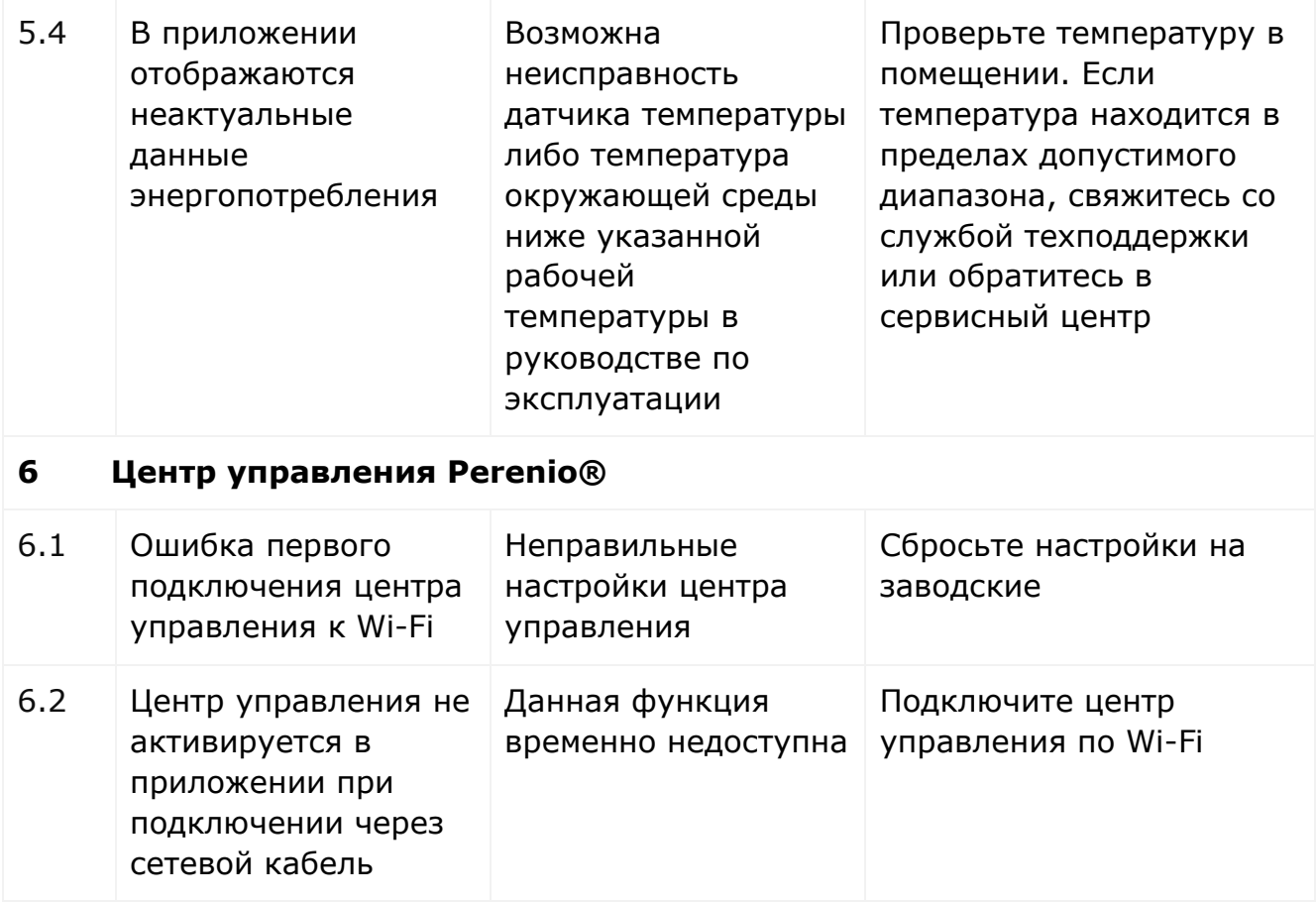

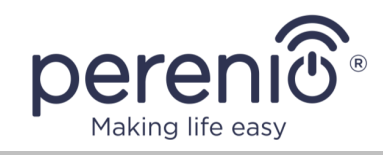

# <span id="page-53-0"></span>**4 Глоссарий**

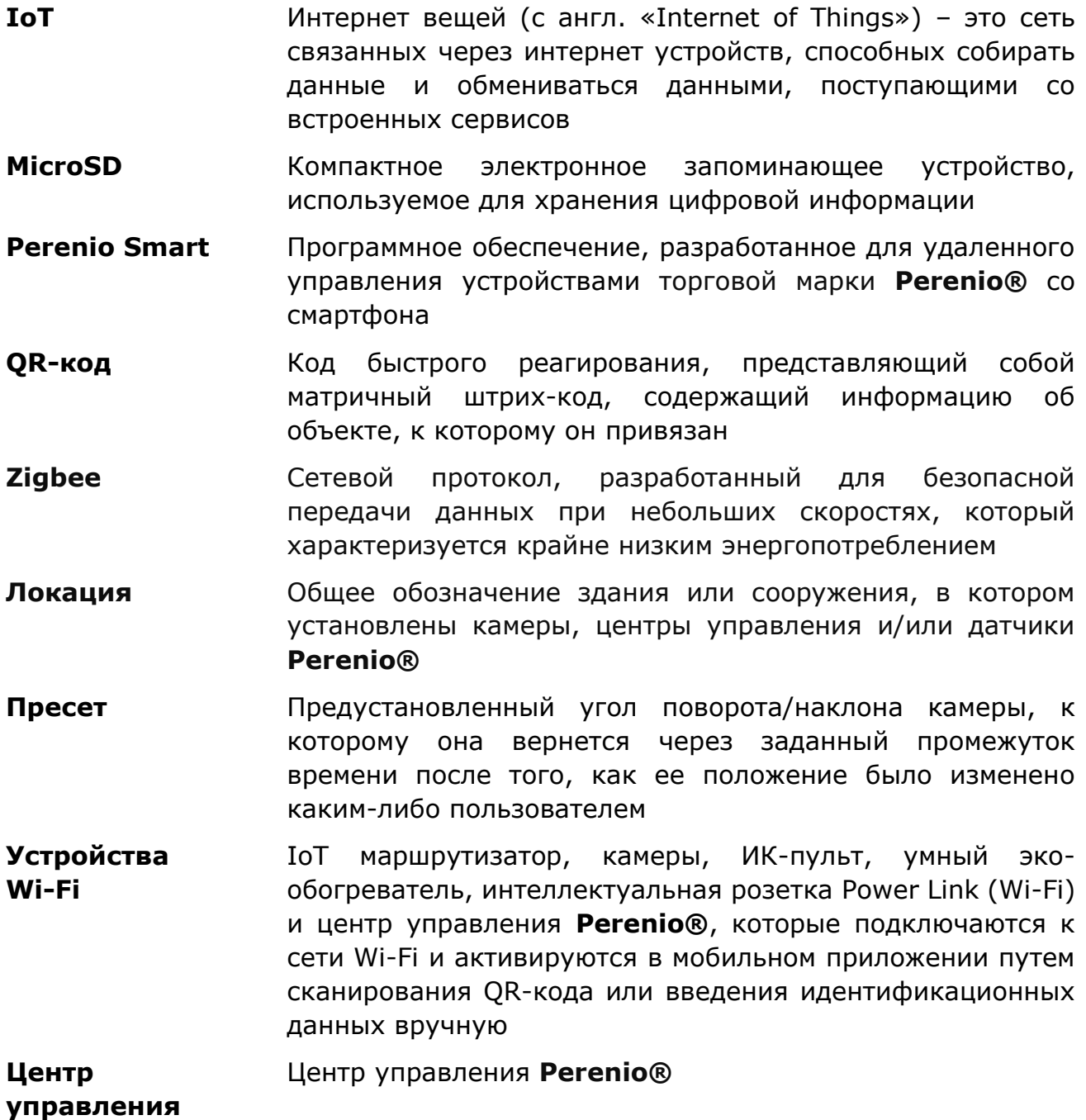